# **Monitor Dell P2421**

## Priručnik za uporabu

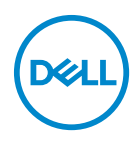

**Model: P2421 Regulatorni broj modela: P2421b**

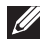

**NAPOMENA: NAPOMENA označava važne informacije koji vam pomažu bolje koristiti vaše računalo.**

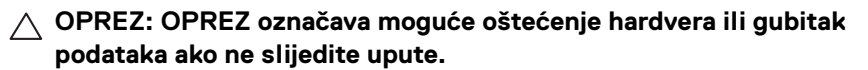

**UPOZORENJE: UPOZORENJE označava moguće oštećenje imovine, osobne ozljede ili smrtne posljedice.**

**Autorska prava © 2020 Dell Inc. ili njezinih podružnica. Sva prava pridržana.** Dell, EMC i ostali zaštitni znaci su zaštitni znaci tvrtke Dell Inc. ili njezinih podružnica. Ostali zaštitni znaci mogu biti zaštitni znaci svojih vlasnika.

2020 - 12

# **Sadržaj**

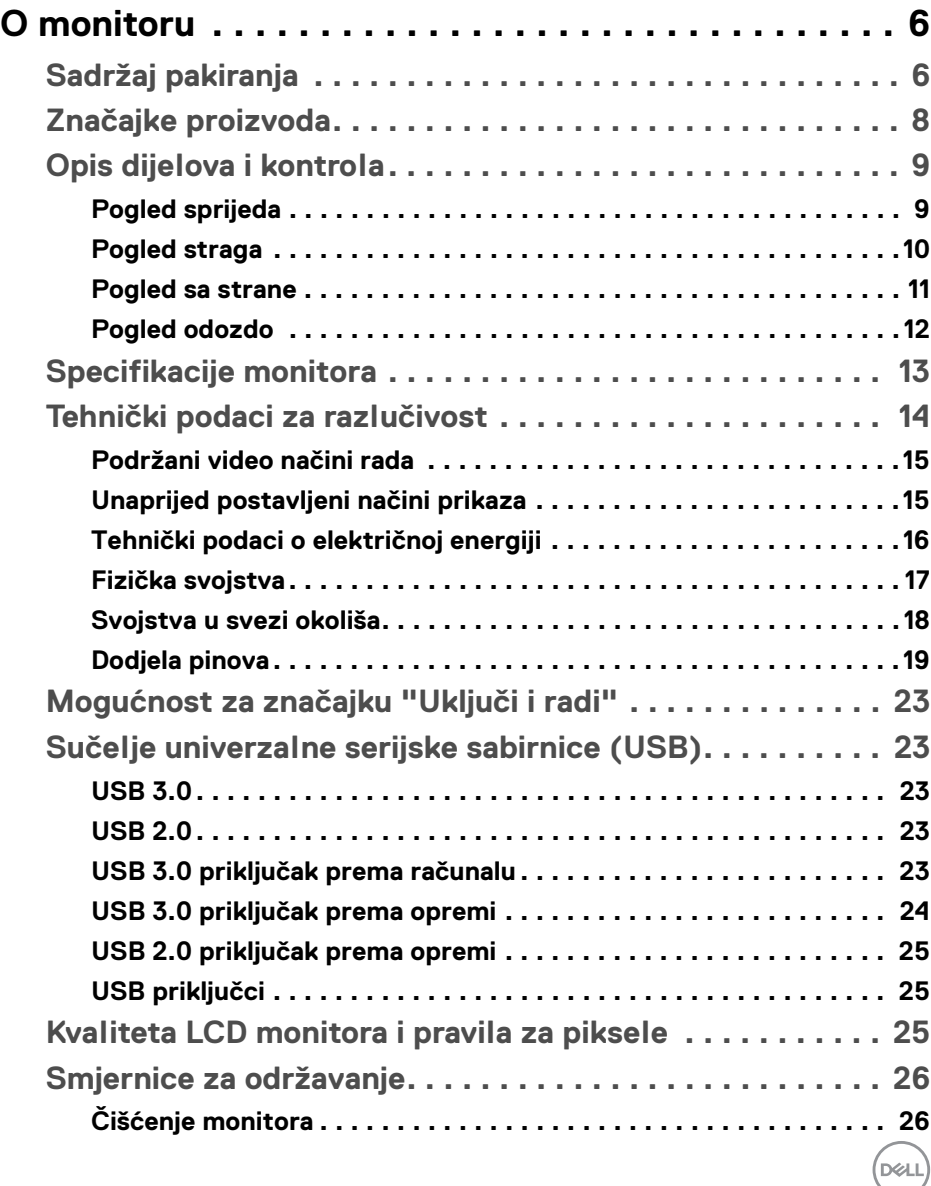

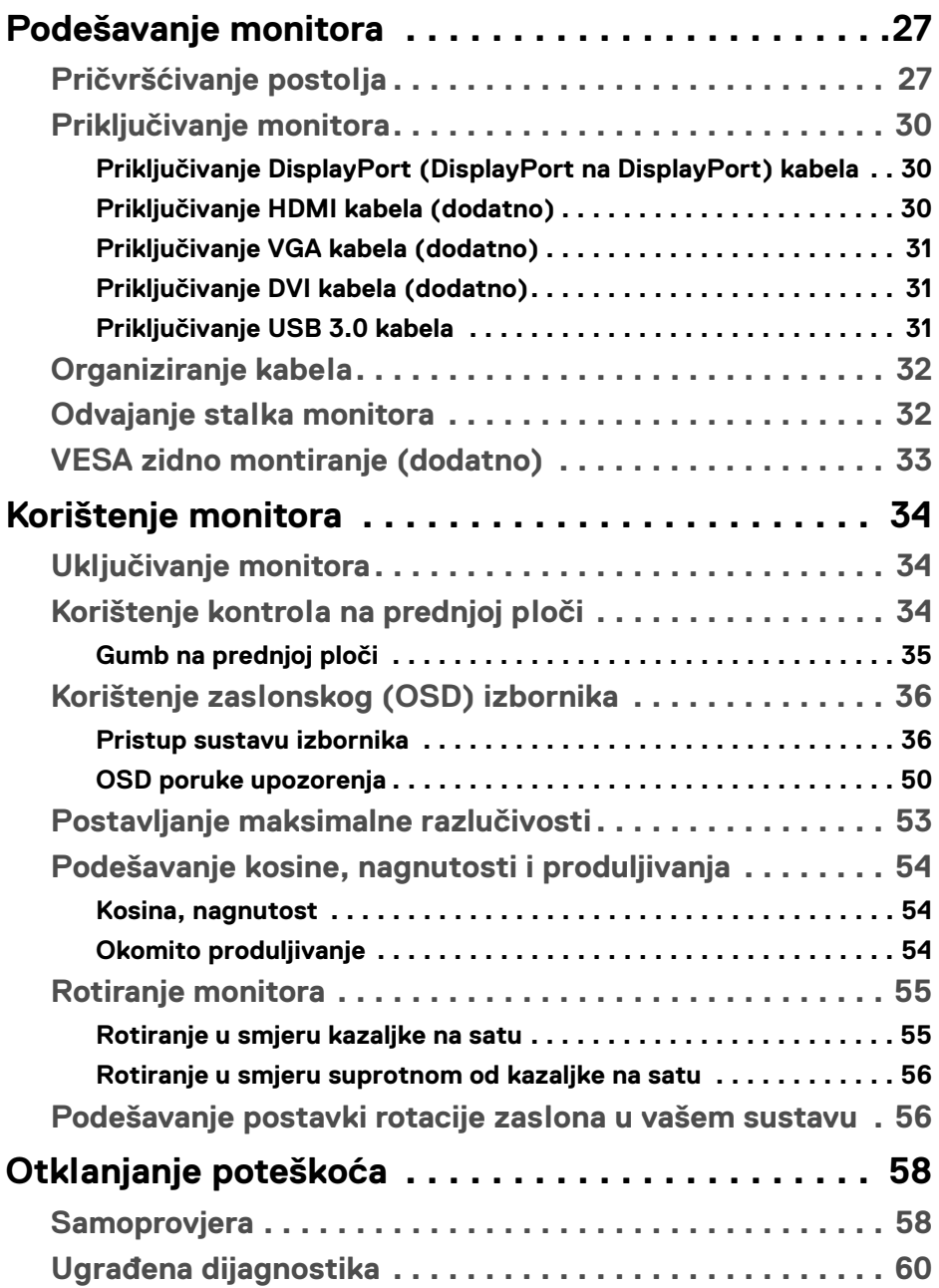

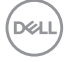

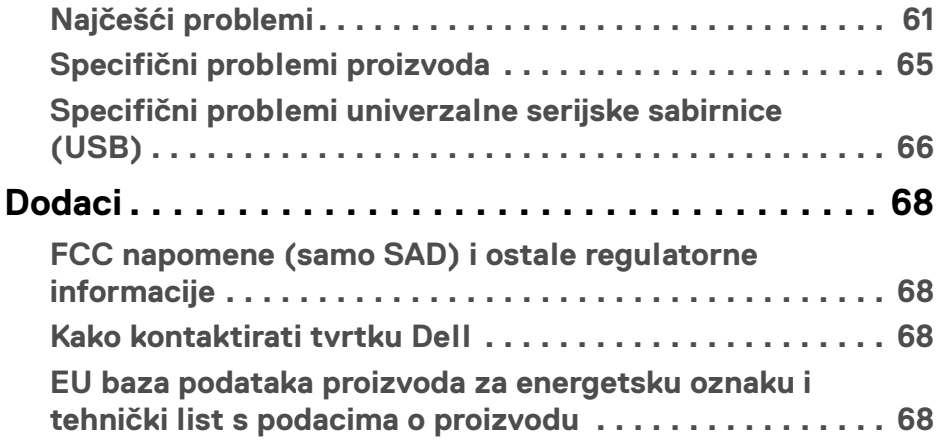

## $\left(\begin{smallmatrix} 0 & 0 \\ 0 & 0 \\ 0 & 0 \end{smallmatrix}\right)$

## <span id="page-5-0"></span>**O monitoru**

## <span id="page-5-1"></span>**Sadržaj pakiranja**

Ovaj monitor isporučuje se s dijelovima prikazanim u tablici dolje. Ako neki dio nedostaje, kontaktirajte Dellovu tehničku podršku. Za više informacija pogledajte [Kako kontaktirati tvrtku Dell](#page-67-4).

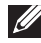

**NAPOMENA: Neke stavke mogu biti dodatne i možda nisu isporučene s vašim monitorom. Neke značajke nisu dostupne u svim zemljama.**

**NAPOMENA: Ako ugrađujete stalak koji ste nabavili od drugog proizvođača, slijedite upute koje ste dobili s tim stalkom.** 

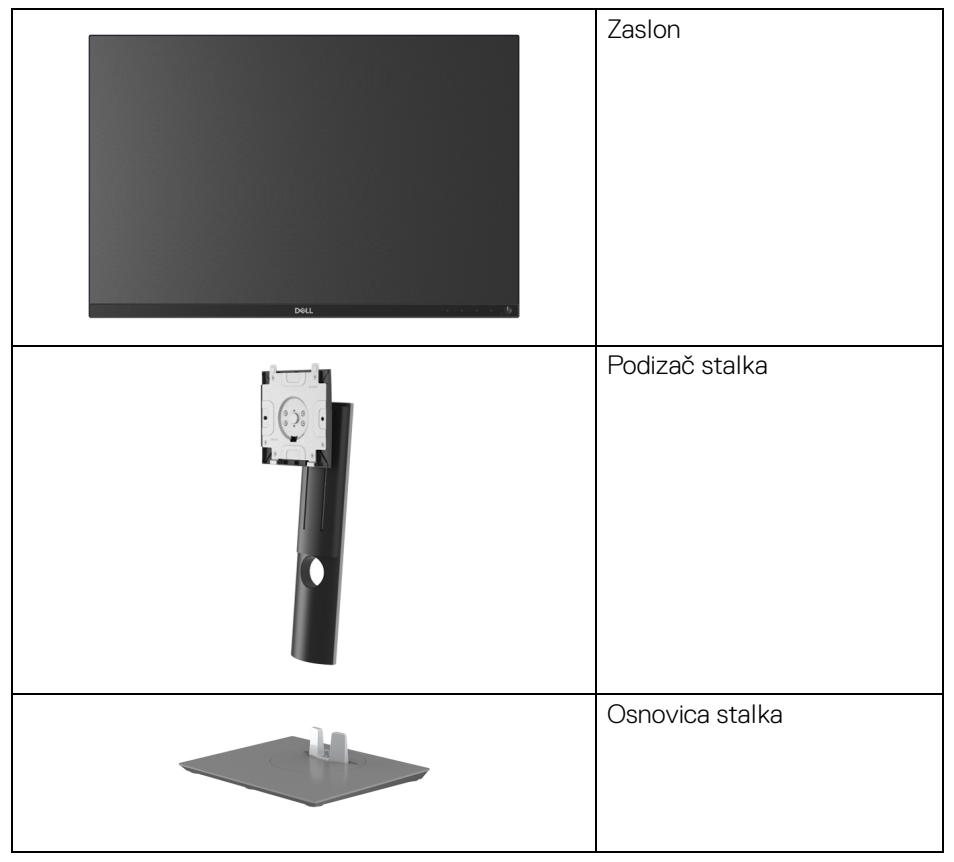

DØL

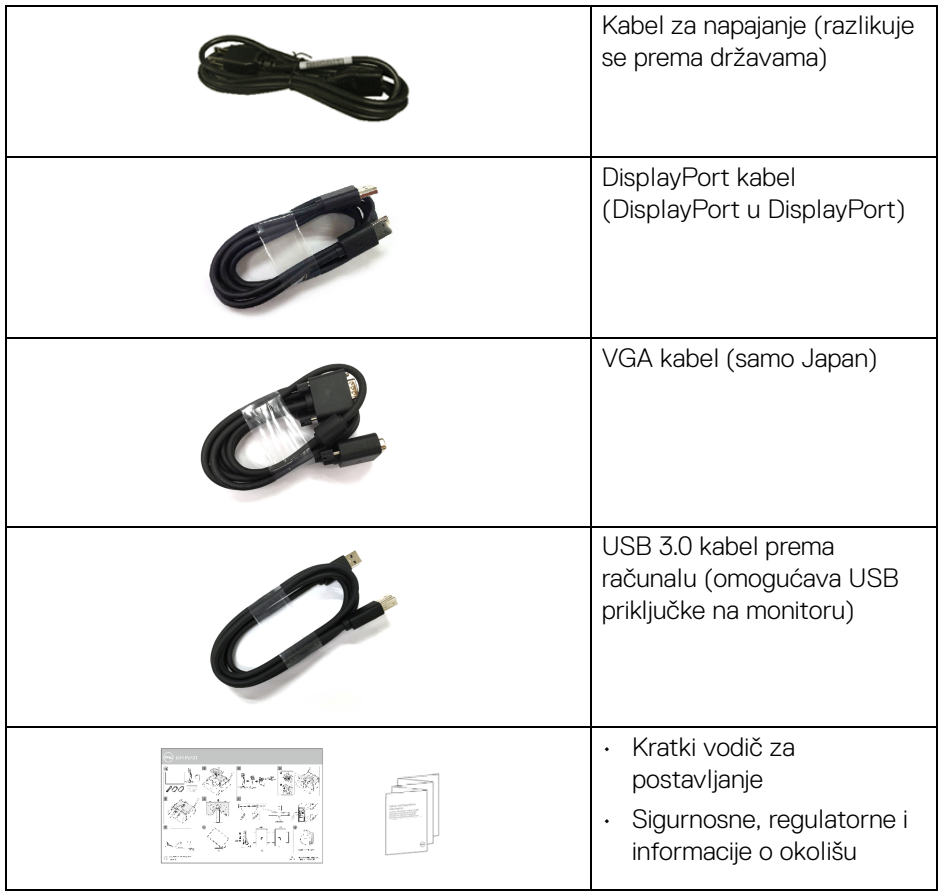

## <span id="page-7-0"></span>**Značajke proizvoda**

**Dell P2421** monitor ima aktivnu matricu, tankoslojni tranzistor (TFT), zaslon s tekućim kristalima (LCD) i LED pozadinsko osvjetljenje. Značajke monitora uključuju:

- 61,13 cm (24,1 in) područje vidljivosti (mjereno dijagonalno). Razlučivost 1920 x 1200 (16:10) plus podrška punog zaslona za manje razlučivosti.
- Široki kut gledanja koji omogućuje gledanje iz sjedećeg ili stajaćeg položaja.
- Gama boje od 99% sRGB.
- Digitalna povezivost s DVI, DisplayPort i HDMI.
- Mogućnost podešavanja kosine, nagnutosti, visine i rotacije.
- Stalak koji se može skinuti i otvori za ugradnju prema Udruženju za video elektroničke norme (VESA™) od 100 mm za prilagodljiva rješenja ugradnje.
- Opremljeno 1 USB priključkom prema računalu i 4 USB priključka prema opremi.
- Postoji mogućnost uključi i radi ako to vaš sustav podržava.
- Podešavanja na zaslonskom prikazu (OSD) radi jednostavnijeg postavljanja i optimizacije zaslona.
- Zaključavanje gumba za uključivanje i OSD.
- Utor sigurnosne brave.
- Blokada stalka.
- $\cdot$  < 0,3 W u stanju pripravnosti.
- Optimizacija udobnosti za oči sa zaslonom bez treperenja.

**UPOZORENJE: Mogući učinci dugotrajne izloženosti plavom svjetlu s monitora mogu uzrokovati oštećenje očiju uključujući umor oka ili naprezanje očiju i ostalo. Značajka ComfortView namijenjena je smanjenju količine plavog svjetla koju monitor emitira radi poboljšanja udobnosti za oči.**

DØLI

## <span id="page-8-0"></span>**Opis dijelova i kontrola**

#### <span id="page-8-1"></span>**Pogled sprijeda**

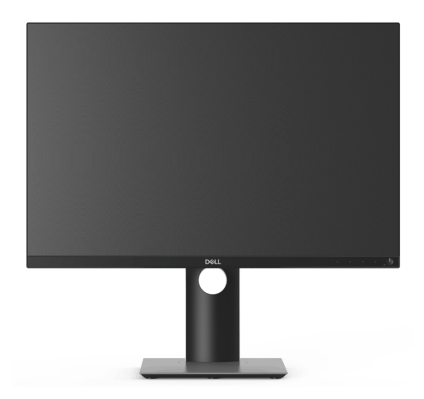

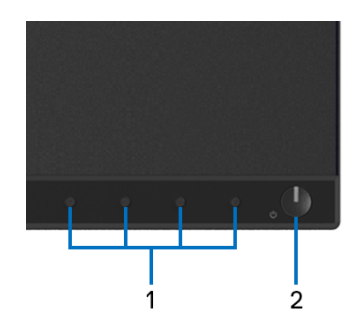

#### **Kontrole na prednjoj ploči**

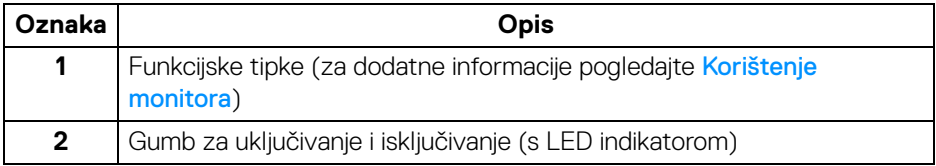

(dell

## <span id="page-9-0"></span>**Pogled straga**

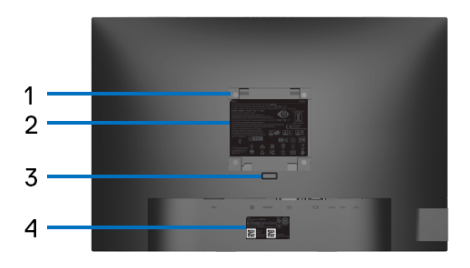

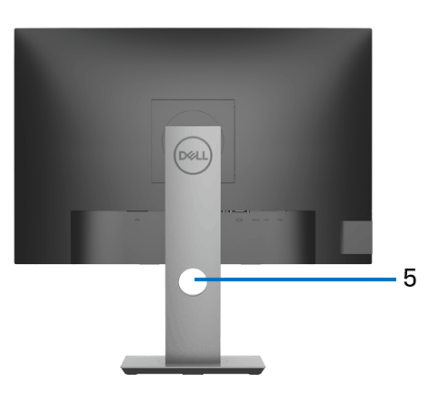

### **Pogled straga sa stalkom monitora**

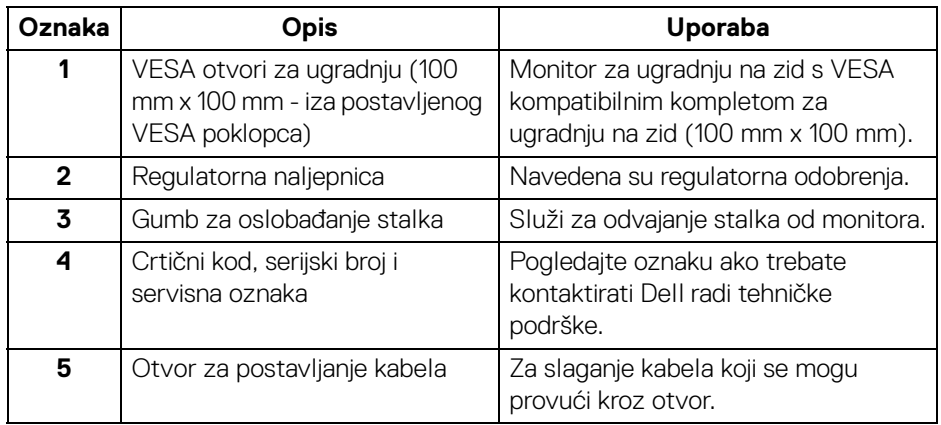

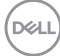

#### <span id="page-10-0"></span>**Pogled sa strane**

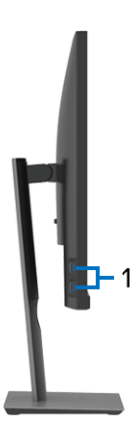

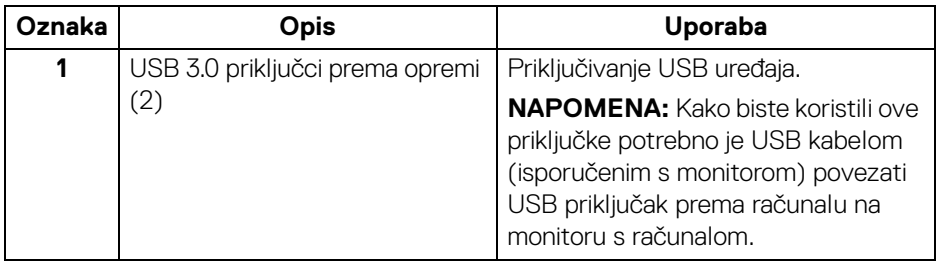

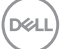

## <span id="page-11-1"></span><span id="page-11-0"></span>**Pogled odozdo**

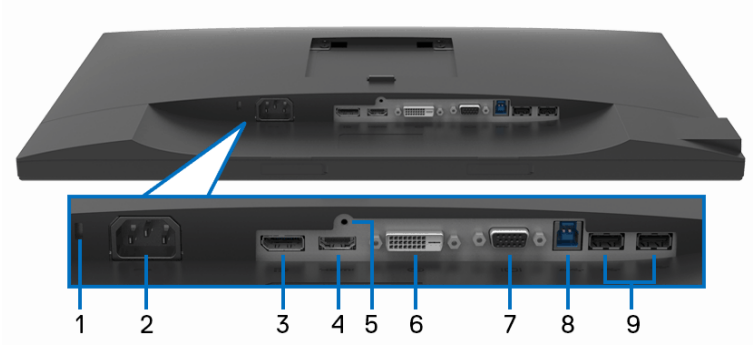

**Pogled odozdo bez stalka monitora**

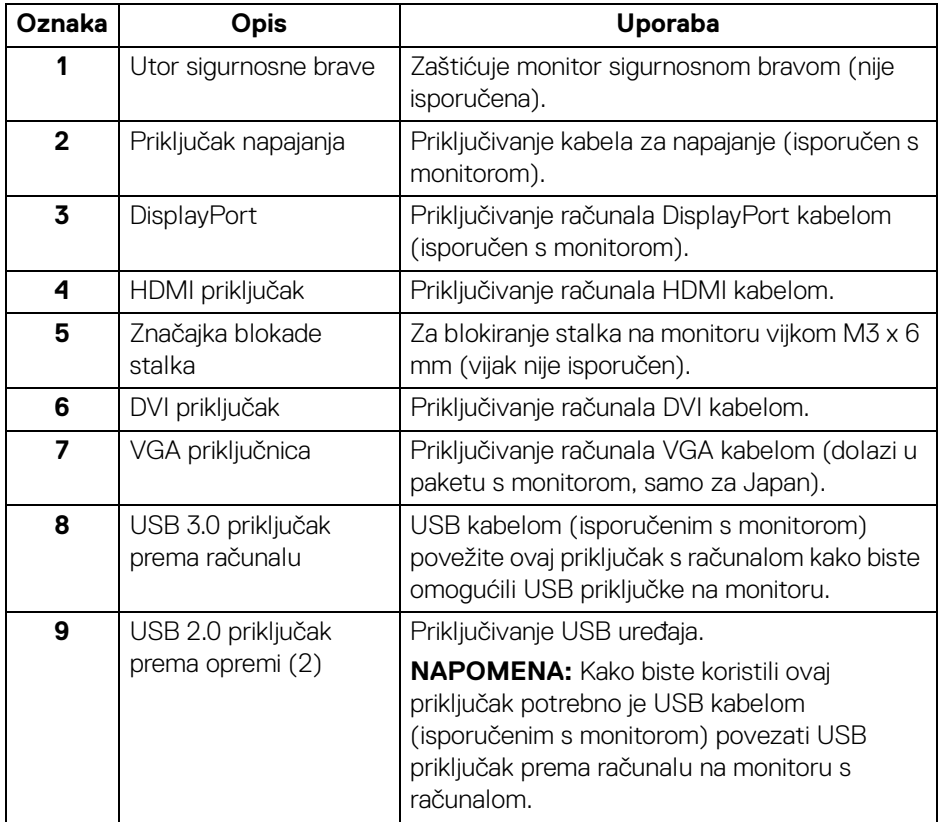

(dell

## <span id="page-12-1"></span><span id="page-12-0"></span>**Specifikacije monitora**

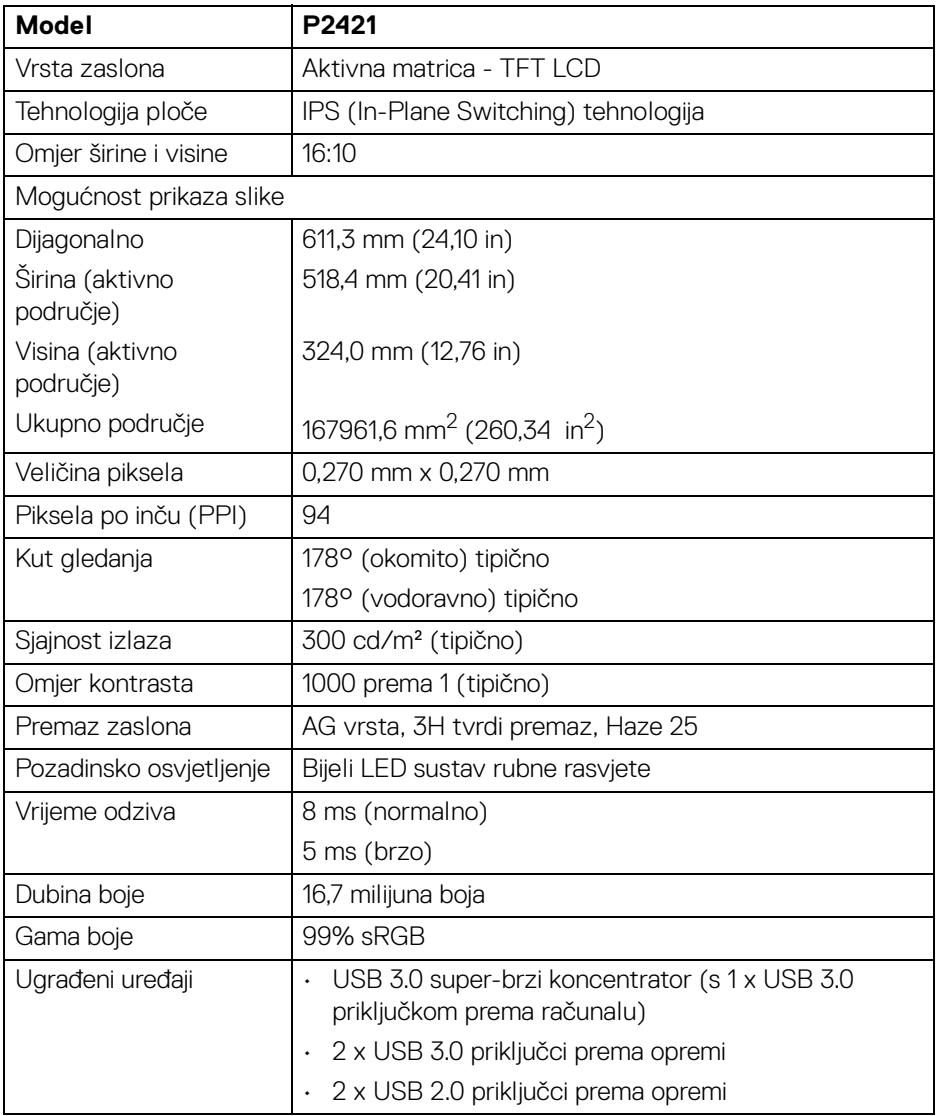

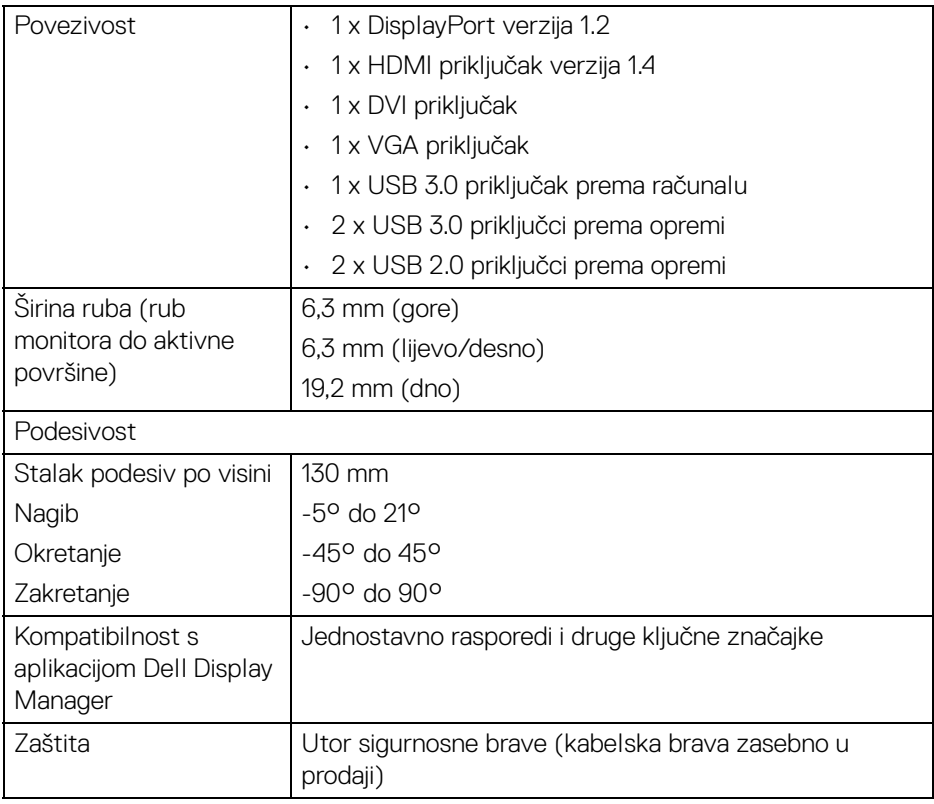

## <span id="page-13-0"></span>**Tehnički podaci za razlučivost**

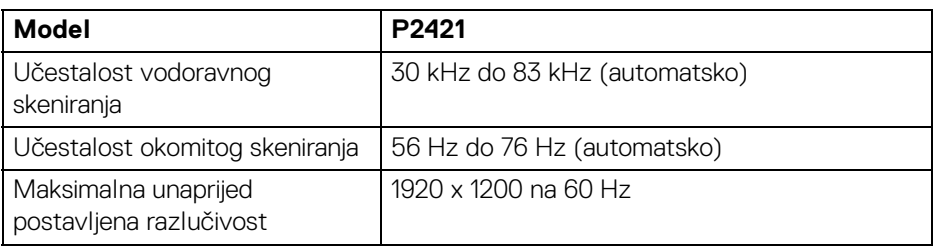

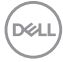

#### <span id="page-14-0"></span>**Podržani video načini rada**

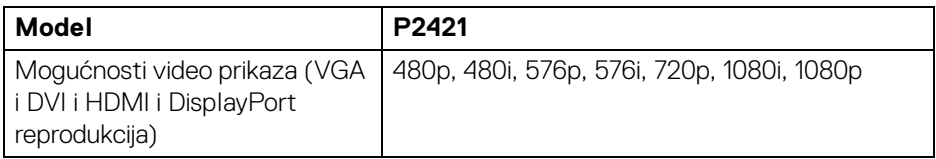

#### <span id="page-14-1"></span>**Unaprijed postavljeni načini prikaza**

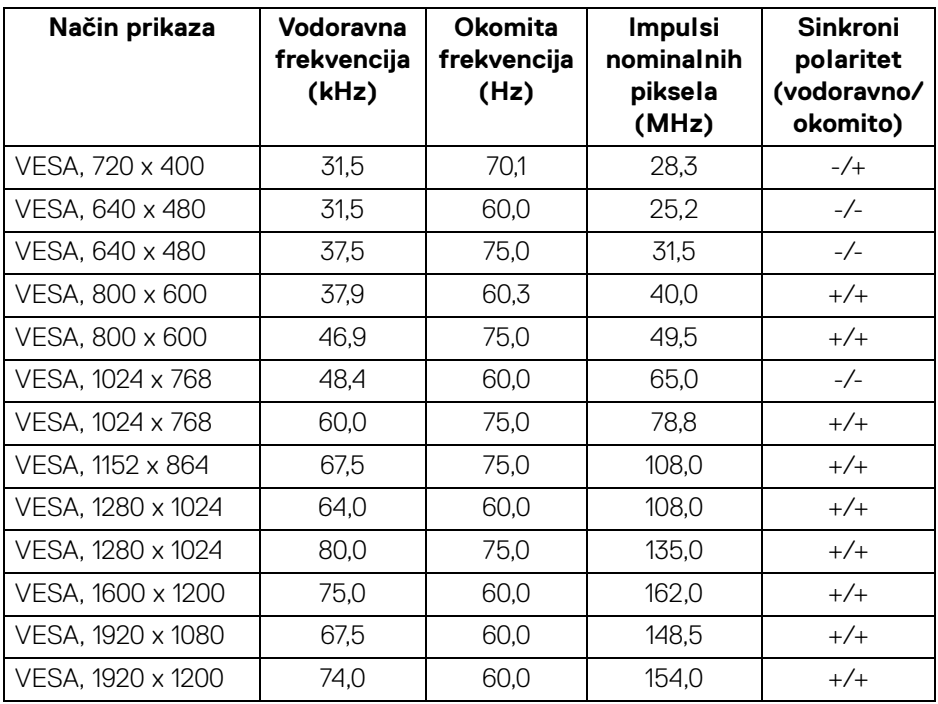

(dell

#### <span id="page-15-0"></span>**Tehnički podaci o električnoj energiji**

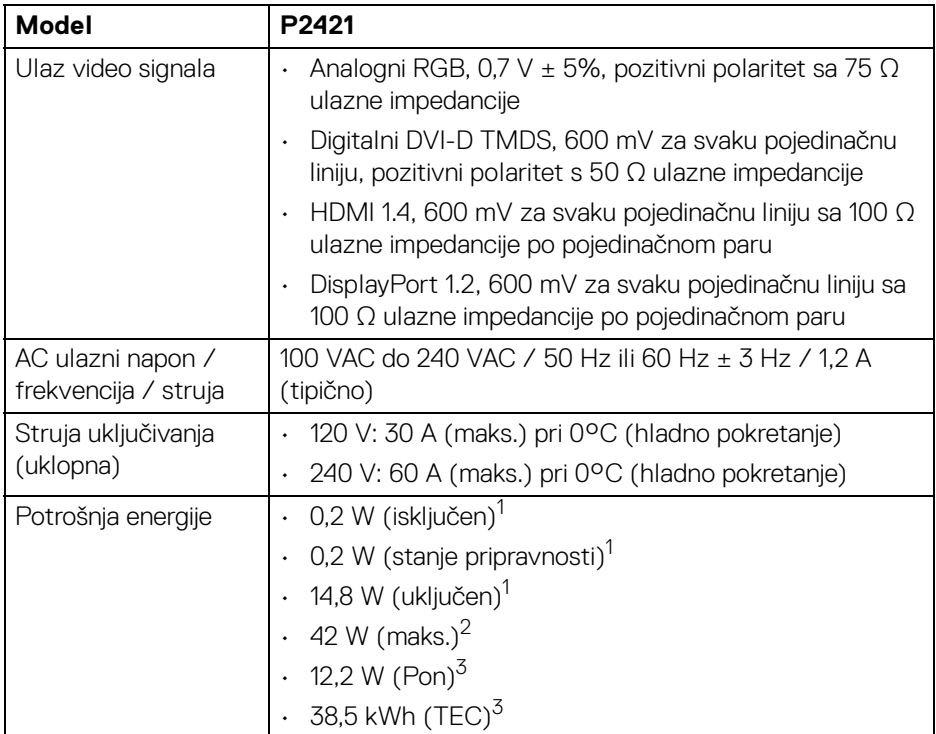

1 Kako je navedeno u EU 2019/2021 i EU 2019/2013.

- $2$  Maksimalna postavka svjetline i kontrasta s maksimalnim opterećenjem snage na svim USB priključcima.
- <sup>3</sup> Pon: Potrošnia energije uključenog načina rada definirana u Energy Star verziji 8.0. TEC: Ukupna potrošnja energije u kWh definirana u Energy Star verziji 8.0.

Ovaj dokument samo je informativan i odražava radna svojstva u laboratorijskim uvjetima ispitivanja. Vaš proizvod može imati drugačija radna svojstva ovisno o softveru, dijelovima i perifernim uređajima koje ste naručili, no to ne podrazumijeva obvezu za ažuriranjem navedenih podataka.

Zbog toga se kupac ne smije oslanjati na ove informacije tijekom postupka odlučivanja o električnim tolerancijama ili u drugim slučajevima. Ne pružamo jamstva u svezi točnosti ili cjelovitosti podataka, navedenih ili podrazumijevanih.

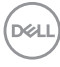

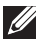

**NAPOMENA: Ovaj je monitor usklađen s ENERGY STAR. Ovaj proizvod ima oznaku ENERGY STAR uz tvornički zadane**  postavke koje je moguće vratiti funkcijom "Factory Reset" **(Vraćanje na tvorničke postavke) u OSD izborniku. Promjenom tvornički zadanih postavki ili aktiviranje drugih značajki može povećati potrošnju koja može premašivati graničnu potrošnju navedenu za ENERGY STAR.**

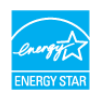

#### <span id="page-16-0"></span>**Fizička svojstva**

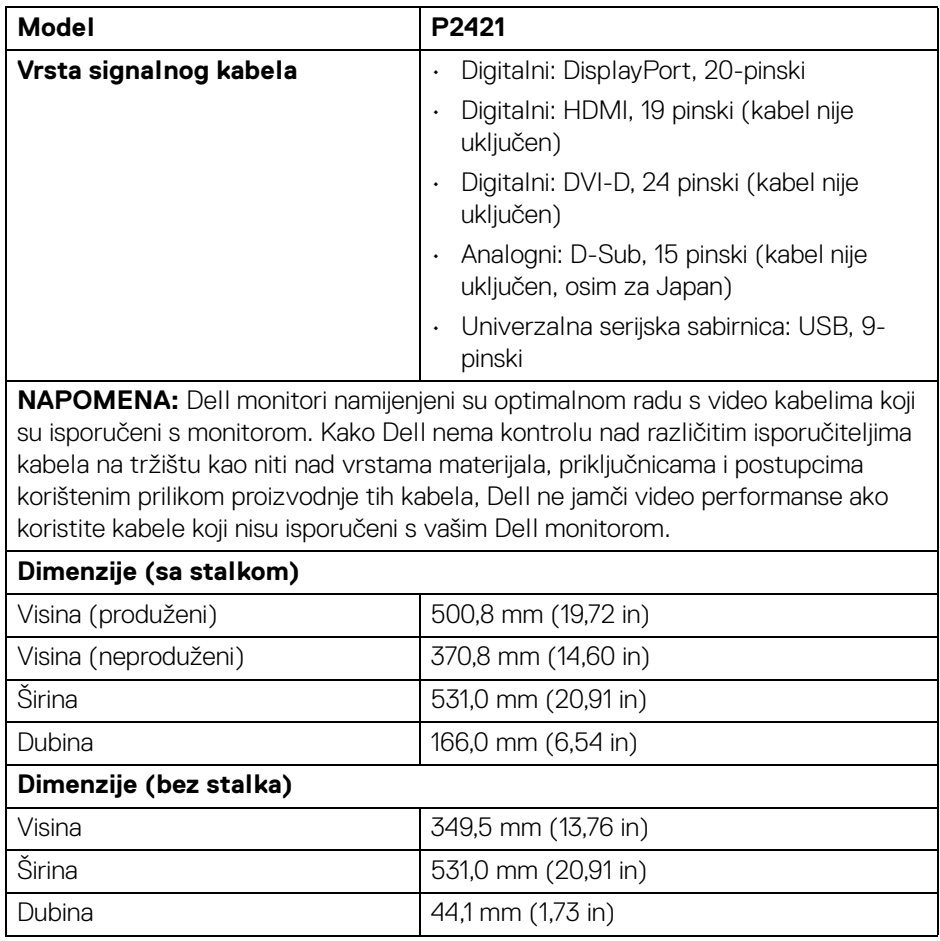

**DEL** 

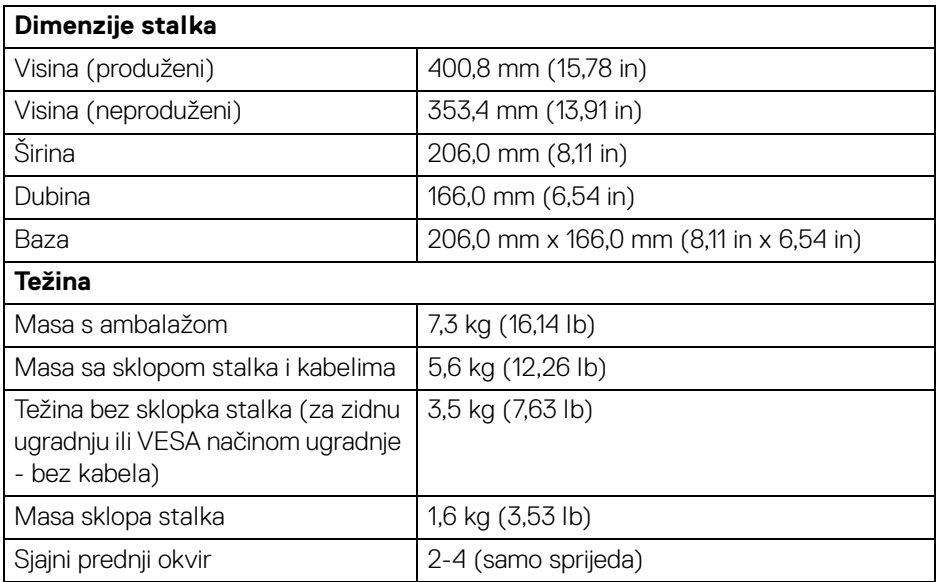

### <span id="page-17-0"></span>**Svojstva u svezi okoliša**

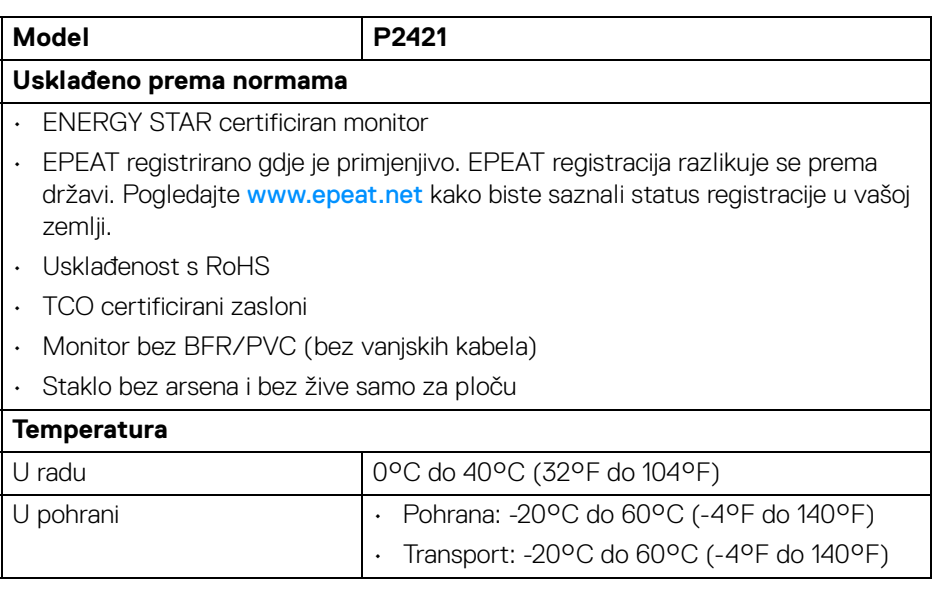

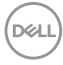

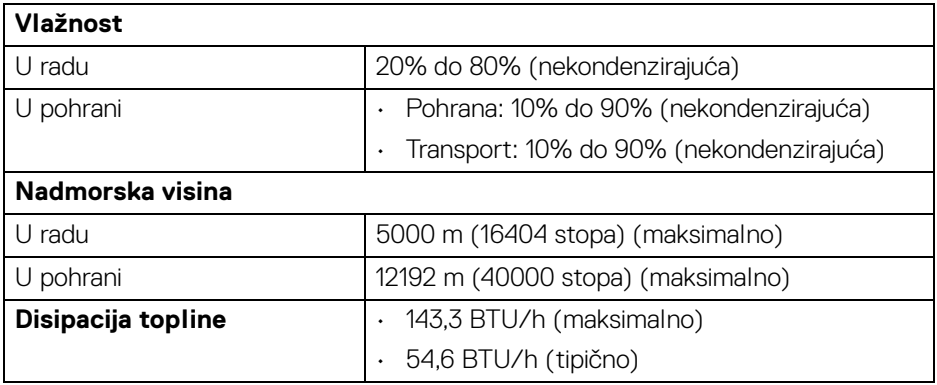

#### <span id="page-18-0"></span>**Dodjela pinova**

### **DisplayPort priključak**

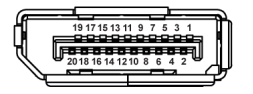

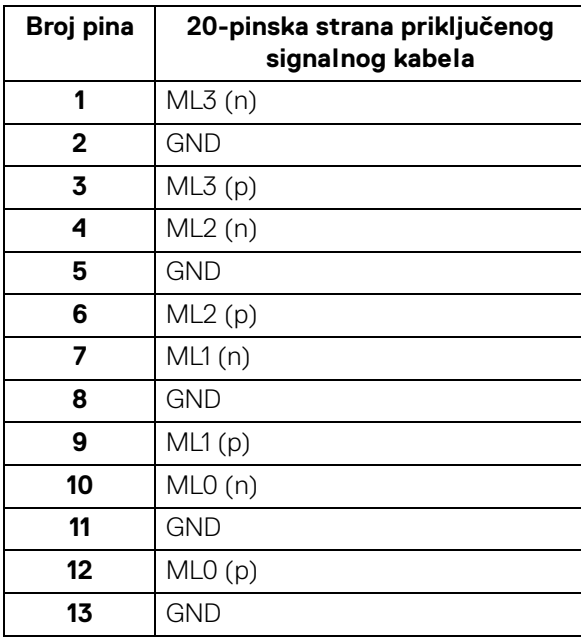

(dell

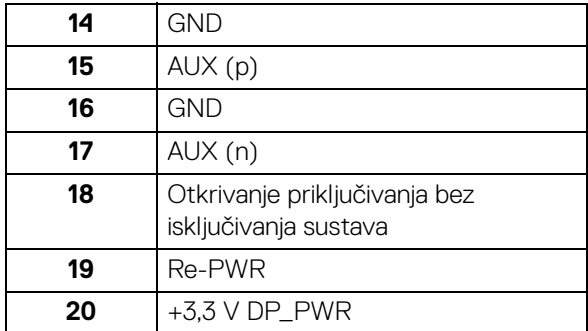

#### **HDMI priključnica**

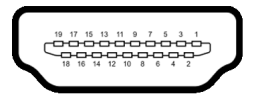

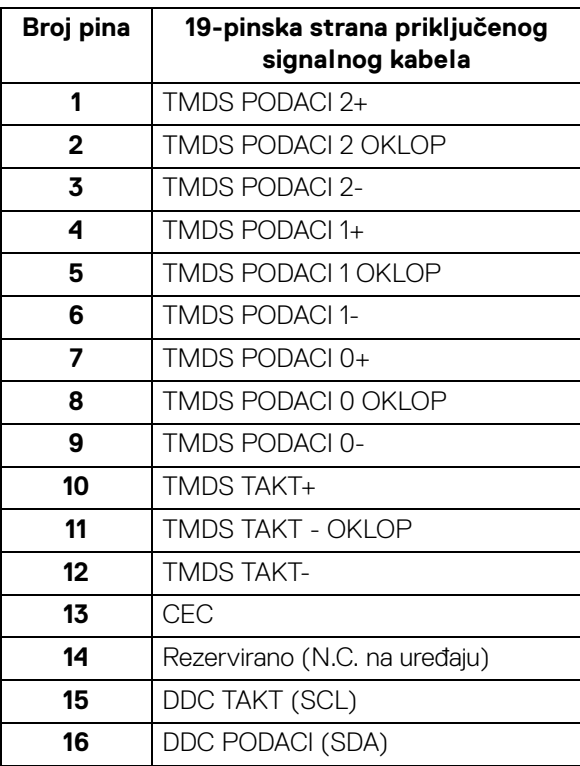

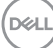

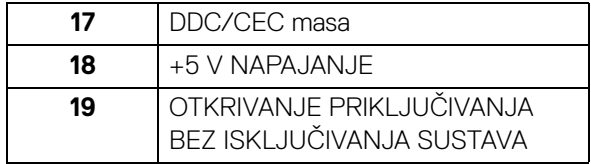

#### **DVI priključak**

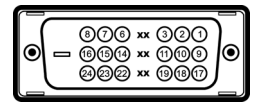

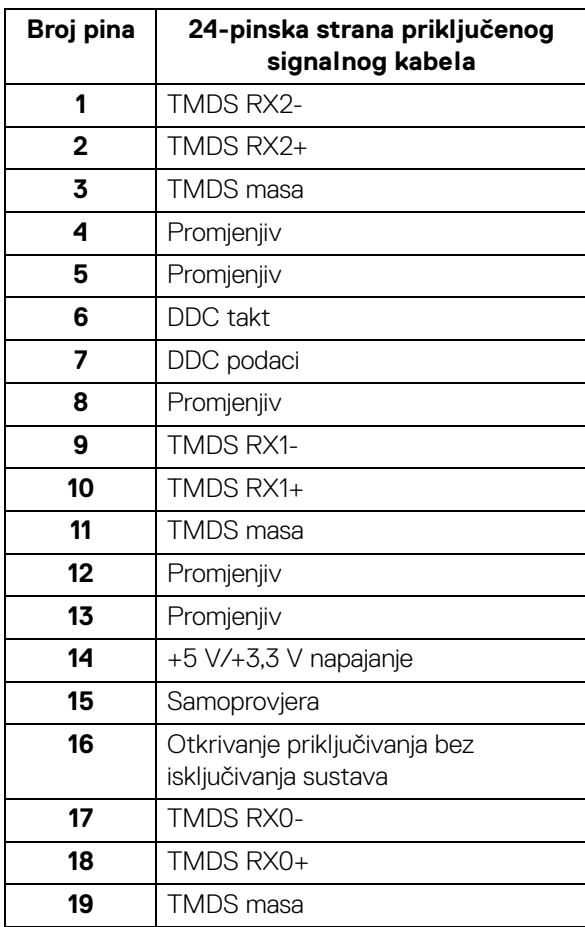

(dell

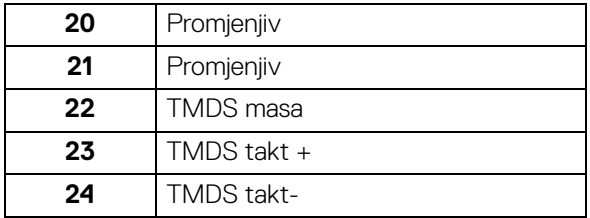

### **VGA priključnica**

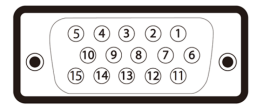

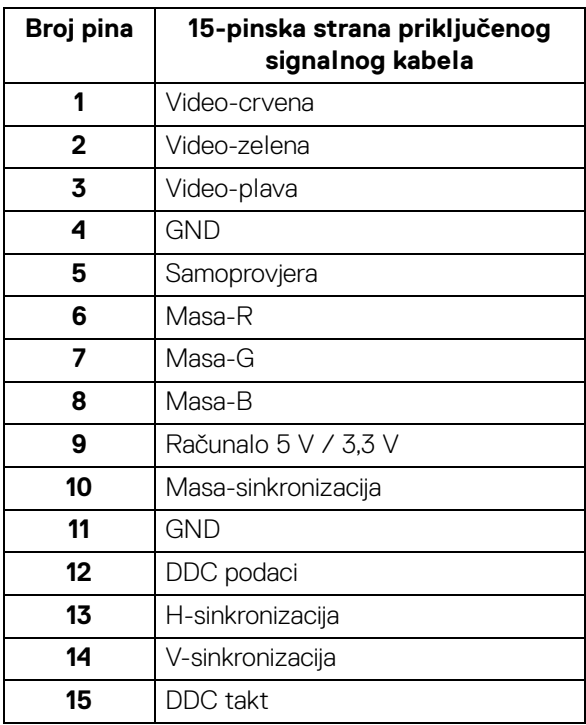

## $(\overline{DCL}$

## <span id="page-22-0"></span>**Mogućnost za značajku "Uključi i radi"**

Monitor možete instalirati u sustav koji ima značajku "Uključi i radi". Monitor računalnom sustavu automatski osigurava vlastite identifikacijske podatke proširenog zaslona (EDID) putem protokola kanala podataka zaslona (DDC) kako bi se sustav mogao konfigurirati i optimizirati postavke monitora. Većina instalacija monitora odvija se automatski, prema potrebi možete odabrati različite postavke. Za više informacija o promjeni postavki monitora pogledajte [Korištenje monitora](#page-33-3).

## <span id="page-22-1"></span>**Sučelje univerzalne serijske sabirnice (USB)**

Poglavlje donosi informacije o USB priključcima dostupnim na monitoru.

#### **NAPOMENA: Monitor je kompatibilan sa super-brzim USB 3.0 i USB 2.0 velike brzine.**

#### <span id="page-22-2"></span>**USB 3.0**

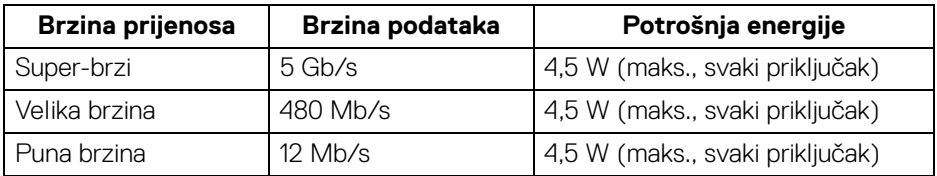

#### <span id="page-22-3"></span>**USB 2.0**

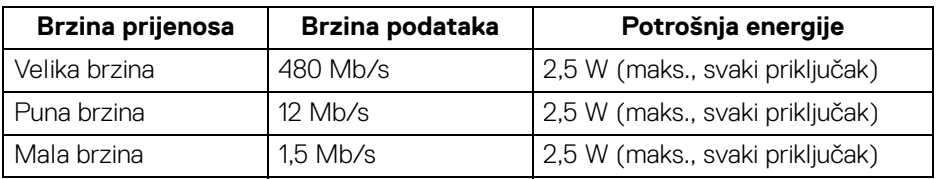

#### <span id="page-22-4"></span>**USB 3.0 priključak prema računalu**

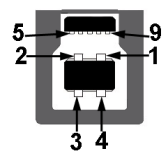

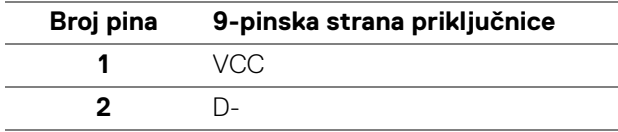

**D**<sup></sup>

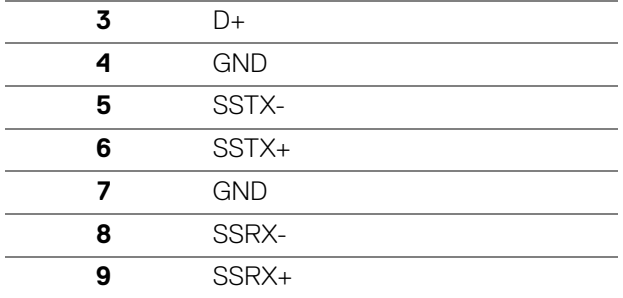

## <span id="page-23-0"></span>**USB 3.0 priključak prema opremi**

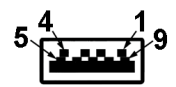

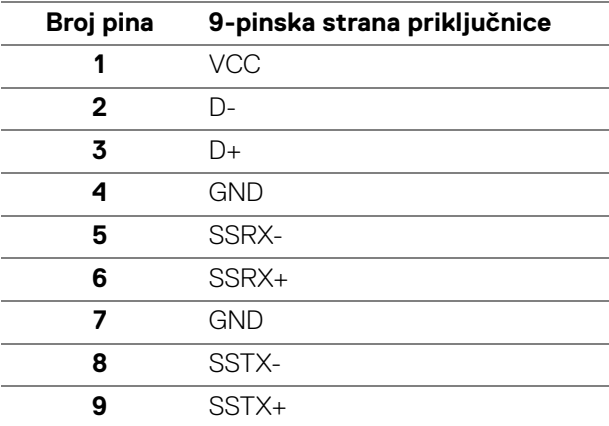

#### <span id="page-24-0"></span>**USB 2.0 priključak prema opremi**

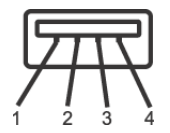

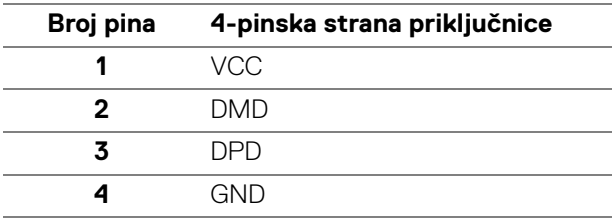

#### <span id="page-24-1"></span>**USB priključci**

- 1 prema računalu dno
- 2 prema opremi dno
- 2 prema opremi sa strane
- **NAPOMENA: Za rad USB 3.0 značajke potrebno je računalo koje podržava USB 3.0.**
- **NAPOMENA: USB priključci na monitoru rade samo kad je monitor uključen ili je u stanju pripravnosti. Ako isključite monitor i zatim ga uključite, priključenoj perifernoj opremi možda će trebati nekoliko sekunda za normalan nastavak rada.**

### <span id="page-24-2"></span>**Kvaliteta LCD monitora i pravila za piksele**

Tijekom postupka proizvodnje LCD monitora nije neuobičajeno da jedan ili više piksela ostanu fiksni u jednom od nepromjenjivih stanja što je teško vidjeti te ne utječe na kvalitetu ili uporabljivost zaslona. Za više informacija o kvaliteti Dell monitora i pravilima za piksele pogledajte [www.dell.com/support/monitors](https://www.dell.com/support/monitors).

## <span id="page-25-0"></span>**Smjernice za održavanje**

#### <span id="page-25-1"></span>**Čišćenje monitora**

**OPREZ: Prije čišćenja monitora pročitajte i slijedite** [Sigurnosne upute](#page-67-5)**.**

#### **UPOZORENJE: Prije čišćenja monitora odvojite kabel za napajanje monitora iz zidne utičnice.**

Najsigurnije je tijekom raspakiravanja, čišćenja ili rukovanja monitorom slijediti upute dolje:

- Za čišćenje antistatičkog zaslona koristite čistu krpu malo navlaženu vodom. Ako je moguće koristite posebne maramice za čišćenje zaslona ili tekućinu koja je prikladna za antistatičku oblogu. Ne koristite benzen, razrjeđivač, amonijak, abrazivna sredstva za čišćenje ili komprimirani zrak.
- Za čišćenje monitora koristite krpu malo navlaženu mlakom vodom. Izbjegavajte korištenje bilo kakvih deterdženata jer neki deterdženti na monitoru ostavljaju mliječni trag.
- Ako prilikom raspakiravanja monitora primijetite bijeli prah, obrišite ga krpom.
- Pažljivo rukujte monitorom tamnije boje jer su na njemu vidljivi tragovi i ogrebotine no što je to na monitorima svjetlije boje.
- Kako biste sačuvali najbolju kvalitetu slike na monitoru koristite dinamički promjenjiv čuvar zaslona i isključujte monitor kad ga ne koristite.

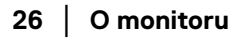

DØL

## <span id="page-26-0"></span>**Podešavanje monitora**

## <span id="page-26-1"></span>**Pričvršćivanje postolja**

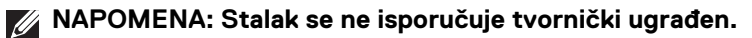

**NAPOMENA: Iduće upute odnose se samo na sklapanje stalka isporučenog s monitorom. Ako ugrađujete stalak koji ste nabavili od drugog proizvođača, slijedite upute koje ste dobili s tim stalkom.**

Priključivanje stalka monitora:

- **1.** Slijedite upute na krajevima kartona kako biste uklonili stalak s gornjeg podloge kojim je učvršćen.
- **2.** Polagano uklonite podizač stalka i osnovicu stalka iz zaštitne podloge u kutiji.

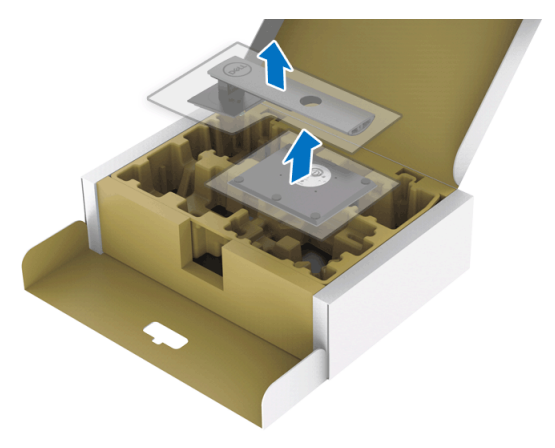

- **3.** Umetnite do kraja blokove osnovice stalka u utore stalka.
- **4.** Podignite ručku vijka i zakrenite vijak u smjeru kazaljke na satu.
- **5.** Nakon potpunog zatezanja vijka, zakrenite ručku vijka tako da je u ravnini udubljenja.

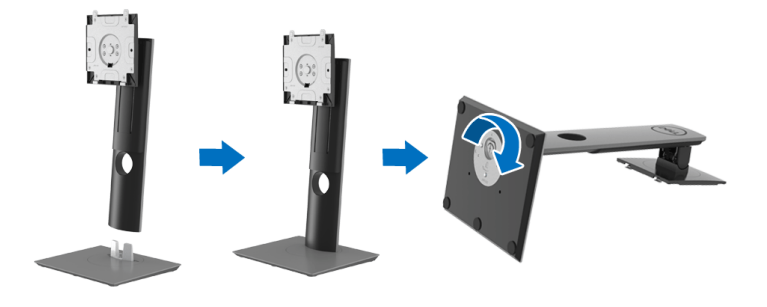

DØL

**6.** Podignite poklopac kako je prikazano slikom za pristup VESA području za sklapanje stalka.

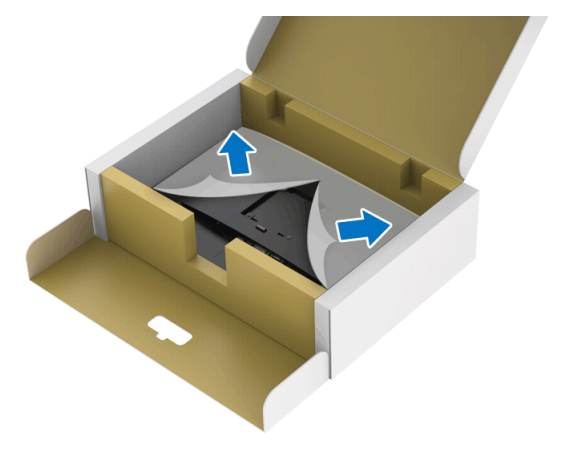

- **7.** Priključite sklop stalka na monitor.
	- **a.** Postavite dva stupca na gornjem dijelu stalka u otvore na stražnjem dijelu monitora.
	- **b.** Pritisnite stalak prema dolje dok sigurno ne uskoči na mjesto.

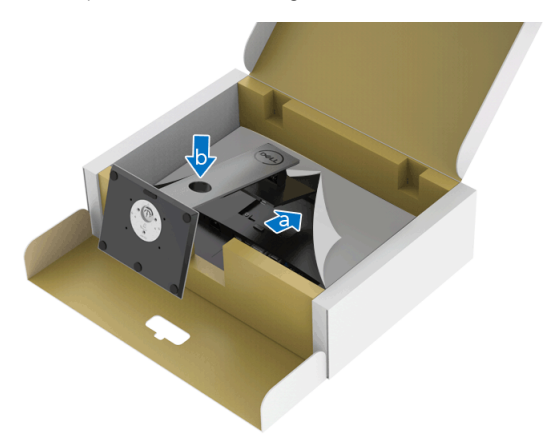

DELI

#### **8.** Uspravite monitor.

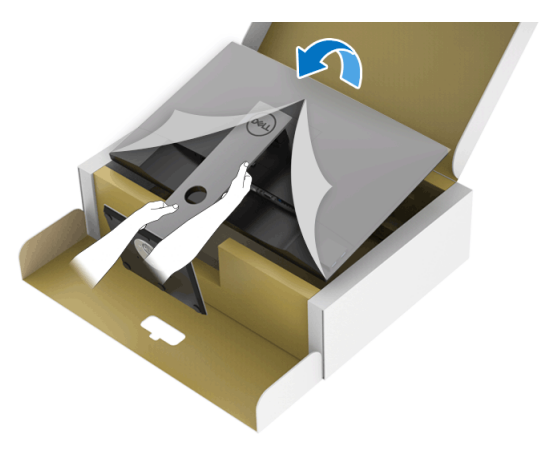

**NAPOMENA: Pažljivo podignite monitor kako biste spriječili njegovo klizanje ili pad.**

**9.** Uklonite poklopac s monitora.

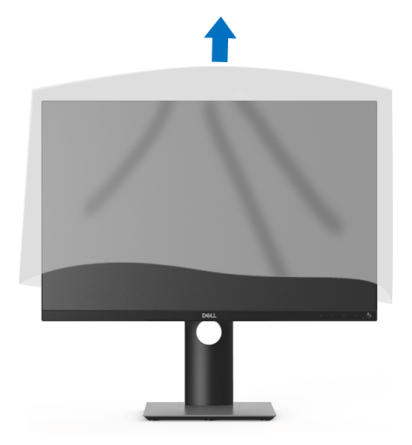

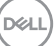

## <span id="page-29-0"></span>**Priključivanje monitora**

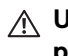

**UPOZORENJE: Prije no što započnete bilo koji postupak u ovom poglavlju proučite** [Sigurnosne upute](#page-67-5)**.**

**NAPOMENA: Dell monitori projektirani su kako bi najoptimalnije radili s kabelima koje isporučuje tvrtka Dell. Tvrtka Dell ne jamči video kvalitetu niti radna svojstva kad se koriste kabeli koje nije isporučila tvrtka Dell.**

**NAPOMENA: Prije priključivanja kabela provucite ih kroz otvor za postavljanje kabela.**

**NAPOMENA: Ne priključujte istodobno sve kabele na računalo.**  $\mathscr{M}$ 

**NAPOMENA: Svi slikovni prikazi služe samo kao primjer. Izgled računala može se razlikovati.**

Za priključivanje monitora na računalo:

- **1.** Isključite računalo i iskopčajte kabel za napajanje.
- **2.** Priključite DisplayPort, HDMI, VGA ili DVI kabel s monitora na računalo.

### <span id="page-29-1"></span>**Priključivanje DisplayPort (DisplayPort na DisplayPort) kabela**

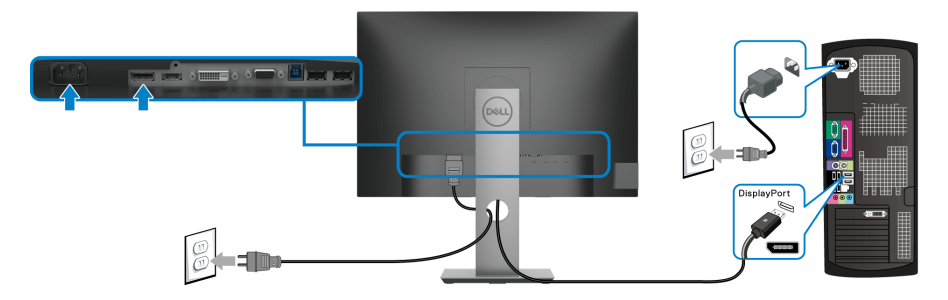

### <span id="page-29-2"></span>**Priključivanje HDMI kabela (dodatno)**

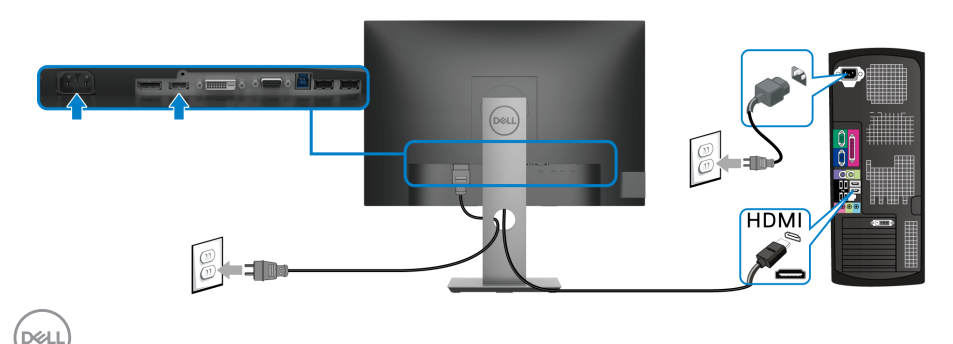

#### <span id="page-30-0"></span>**Priključivanje VGA kabela (dodatno)**

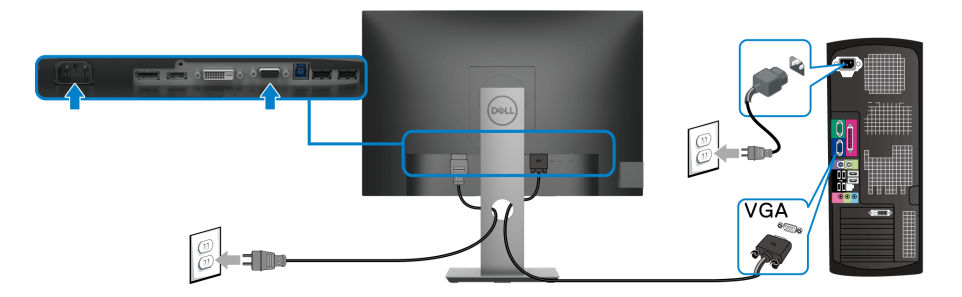

#### <span id="page-30-1"></span>**Priključivanje DVI kabela (dodatno)**

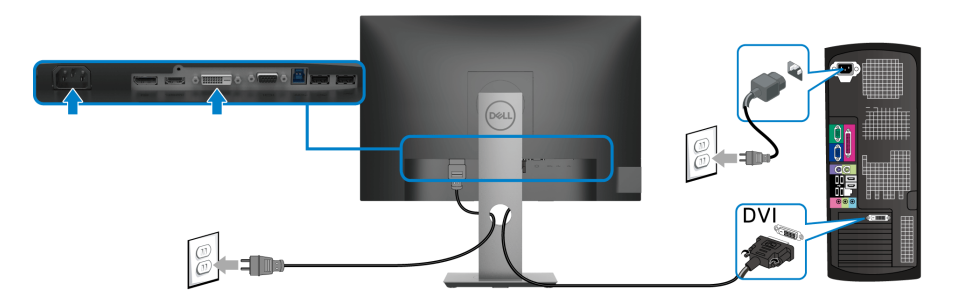

#### <span id="page-30-2"></span>**Priključivanje USB 3.0 kabela**

Nakon što ste priključili VGA/DisplayPort/HDMI/DVI kabel nastavite s dolje opisanim postupkom kako biste priključili USB 3.0 kabel na računalo i završili postavljanje monitora:

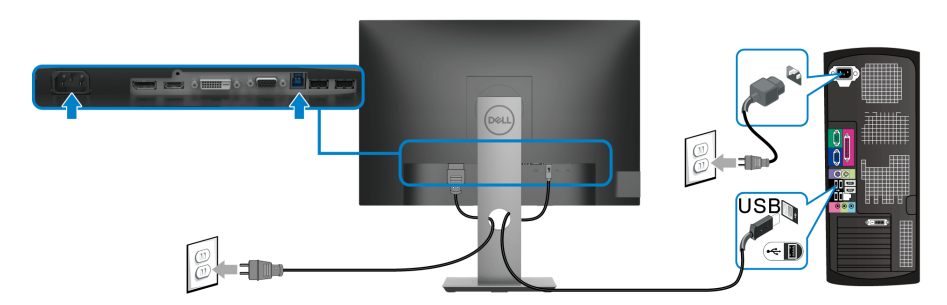

**1.** Povežite USB 3.0 priključak prema računalu (isporučeni kabel) na odgovarajući USB 3.0 priključak računala. (Za pojedinosti pogledajte [Pogled odozdo](#page-11-1).)

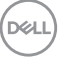

- **2.** Priključite USB 3.0 opremu na USB 3.0 priključke prema opremi koji se nalaze na monitoru.
- **3.** Priključite kabele za napajanje računala i monitora u najbližu utičnicu.

#### **NAPOMENA: Za organizaciju kabela koristite otvor za kabele na stalku monitora.**

**4.** Uključite monitor i računalo. Ako se na monitoru pojavi slika, instalacija je gotova. Ako se ne pojavi slika pogledajte [Specifični problemi univerzalne serijske sabirnice \(USB\)](#page-65-1).

## <span id="page-31-0"></span>**Organiziranje kabela**

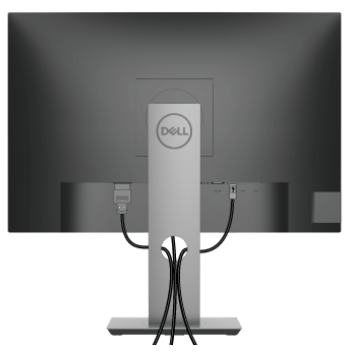

Nakon priključivanja svih potrebnih kabela na monitor i računalo (za priključivanje kabela pogledajte [Priključivanje monitora](#page-29-0)) organizirajte sve kabele kako je prikazano gore.

### <span id="page-31-1"></span>**Odvajanje stalka monitora**

- **NAPOMENA: Kako biste spriječili ogrebotine na LCD zaslonu tijekom skidanja stalka, monitor postavite na meku i čistu površinu.**
- **NAPOMENA: Iduće upute odnose se samo na sklapanje stalka isporučenog s monitorom. Ako ugrađujete stalak koji ste nabavili od drugog proizvođača, slijedite upute koje ste dobili s tim stalkom.**

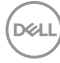

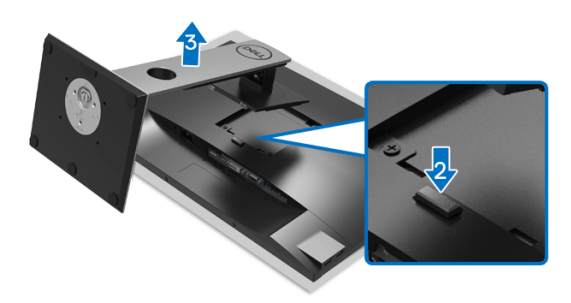

Za uklanjanje stalka:

- **1.** Postavite monitor na meku krpu ili jastuk.
- **2.** Pritisnite i držite gumb za oslobađanje stalka.
- **3.** Podignite uspravno i od monitora.

## <span id="page-32-0"></span>**VESA zidno montiranje (dodatno)**

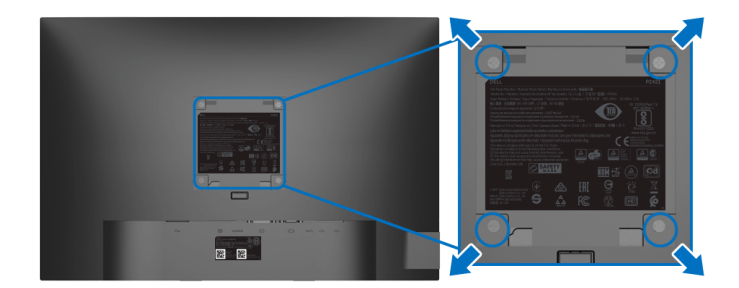

(Mjere vijka: M4 x 10 mm).

Pogledajte upute isporučene s VESA-kompatibilnim kompletom za zidnu montažu.

- **1.** Postavite ploču monitora na meku krpu ili jastuk na stabilnom i ravnom stolu.
- **2.** Uklonite stalak. (Pogledajte [Odvajanje stalka monitora](#page-31-1))
- **3.** Koristite Phillips križni odvijač kako biste skinuli četiri vijka koji drže plastični poklopac.
- **4.** Na monitor pričvrstite ugradni nosač iz kompleta za zidnu montažu.
- **5.** Montirajte monitor na zid. Dodatne informacije potražite u dokumentaciji koju ste dobili s kompletom za zidno montiranje.

**NAPOMENA: Samo za upotrebu sa zidnim nosačem s UL, CSA ili GS certifikatom nosivosti od najmanje 14,0 kg.**

DØL

## <span id="page-33-3"></span><span id="page-33-0"></span>**Korištenje monitora**

## <span id="page-33-1"></span>**Uključivanje monitora**

Pritisnite gumb za uključivanje kako biste uključili monitor.

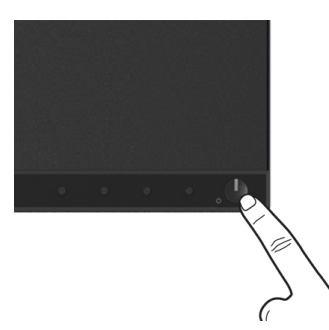

## <span id="page-33-2"></span>**Korištenje kontrola na prednjoj ploči**

Upravljačkim gumbima na prednjoj strani monitora možete podesiti postavke slike.

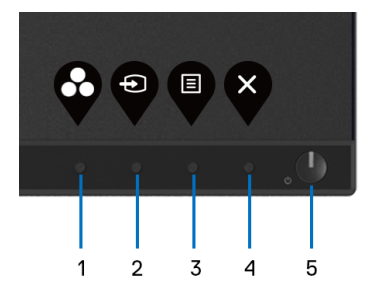

U nastavku su opisani gumbi na prednjoj ploči:

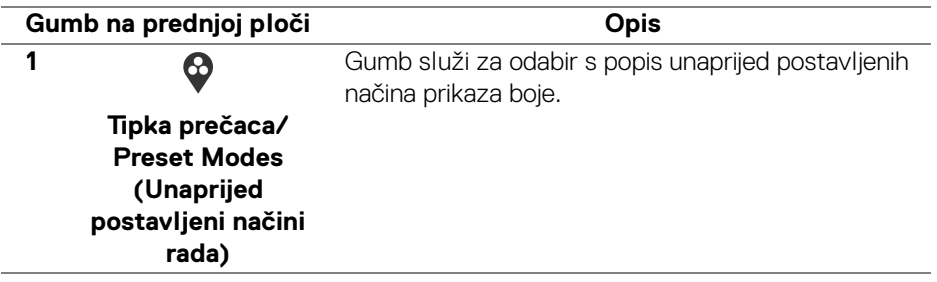

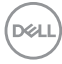

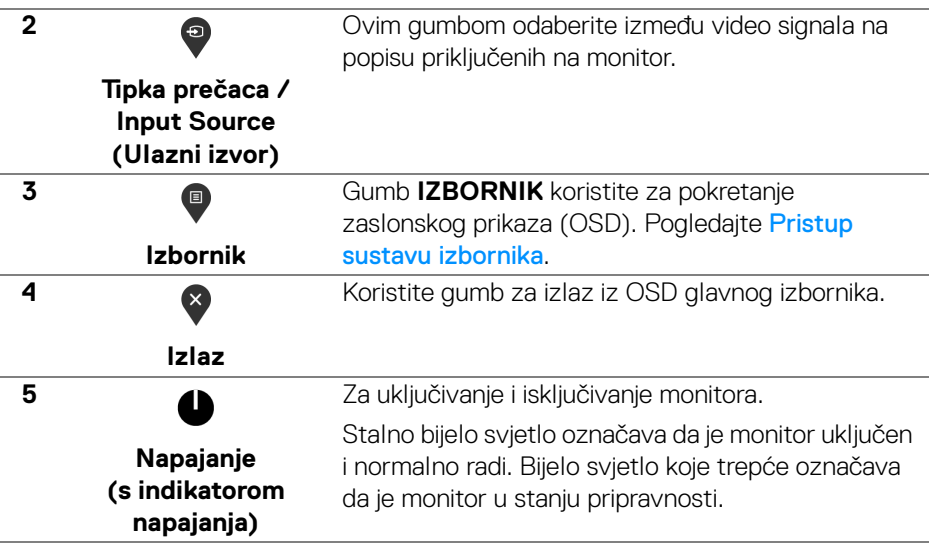

#### <span id="page-34-0"></span>**Gumb na prednjoj ploči**

Gumbima na prednjoj strani monitora možete podesiti postavke slike.

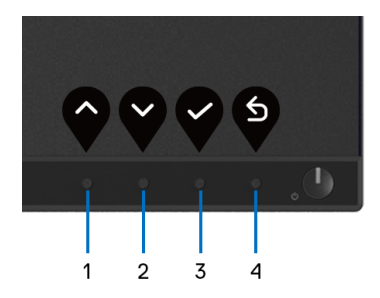

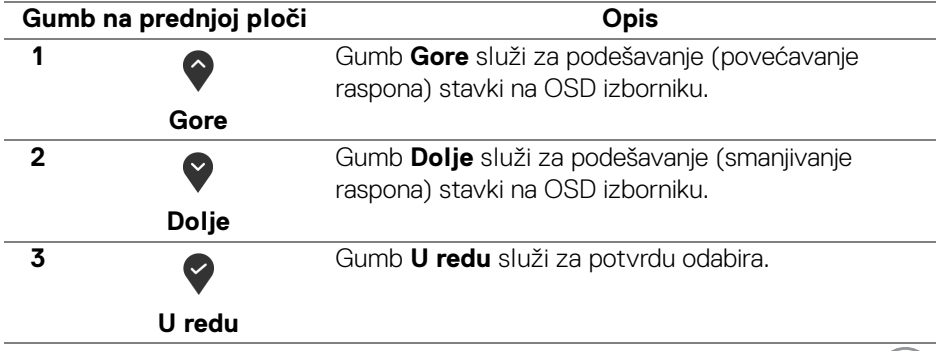

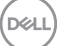

## <span id="page-35-0"></span>**Korištenje zaslonskog (OSD) izbornika**

#### <span id="page-35-1"></span>**Pristup sustavu izbornika**

- **NAPOMENA: Ako promijenite postavke i zatim nastavite na drugi izbornik ili zatvorite OSD izbornik, monitor automatski sprema te promjene. Promjene će se spremiti i ako promijenite postavke, a zatim pričekate dok OSD izbornik ne nestane.**
	- **1.** Pritisnite gumb  $\blacksquare$  za pokretanje OSD izbornika i prikaz glavnog izbornika.

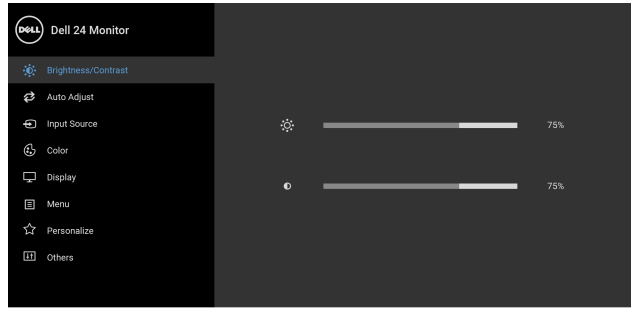

#### **NAPOMENA: Auto Adjust (Automatsko podešavanje) dostupno je samo ako koristite analogni (VGA) priključak.**

- **2.** Gumbima  $\bigcirc$  i  $\bigcirc$  pomičite se između mogućnosti postavke. Pomicanjem od jedne do druge ikone označava se naziv mogućnosti. U tablici u nastavku nalazi se cjeloviti popis svih mogućnosti za monitor.
- **3.** Jednom pritisnite gumb  $\bigcirc$  ili  $\bigcirc$  ili  $\bigcirc$  kako biste aktivirali označenu mogućnost.
- **NAPOMENA: Prikazane tipke za smjer (i tipka U redu) mogu se razlikovati prema izborniku koji ste odabrali. Koristite dostupne tipke za vršenje odabira.**
	- 4. Gumbima i V birate željeni parametar.

DØLI

- **5.** Pritisnite  $\blacktriangledown$  za otvaranje podizbornika i zatim gumbima strelica izvršite promjene prema pokazivačima na izborniku.
- **6.** Gumb  $\bullet$  vraća u glavni izbornik.

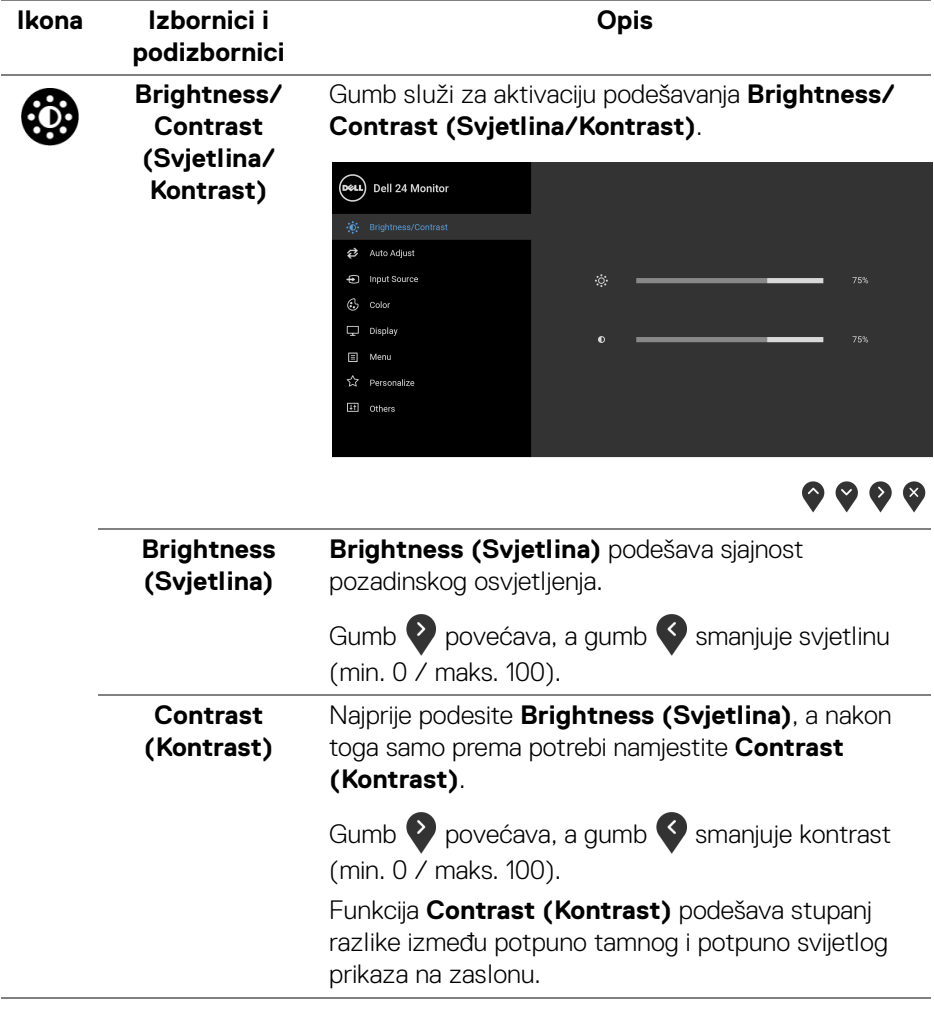

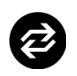

#### **Auto Adjust (Automatsko podešavanje)**

U ovom izborniku aktivirate automatsko postavljanje ili prilagođavate izbornik.

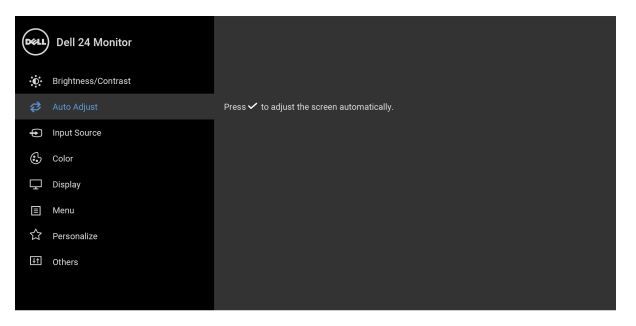

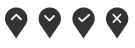

#### **Auto Adjust (Automatsko podešavanje)**

omogućuje samopodešavanje monitora u skladu s dolaznim video signalom. Nakon uporabe **Auto Adjust (Automatsko podešavanje)** možete fino ugoditi monitor kontrolama **Pixel Clock (Impulsi nominalnih piksela)** (grubo) i **Phase (Faza)** (fino) koje se nalaze u postavkama **Display (Prikaz)**.

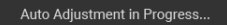

**NAPOMENA:** U većini slučajeva **Auto Adjust (Automatsko podešavanje)** daje najbolju sliku za vašu konfiguraciju.

**NAPOMENA:** Značajka **Auto Adjust (Automatsko podešavanje)** dostupna je samo ako koristite analognu (VGA) priključnicu.

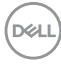

<span id="page-38-0"></span>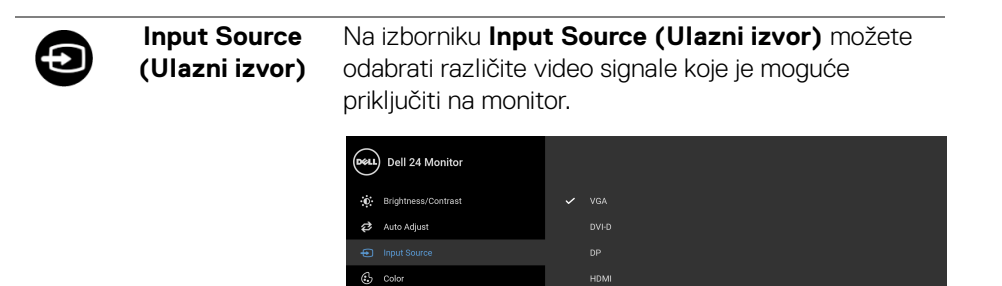

 $\Box$  Menu ☆ Personalize <sup>11</sup> Others

Auto Select

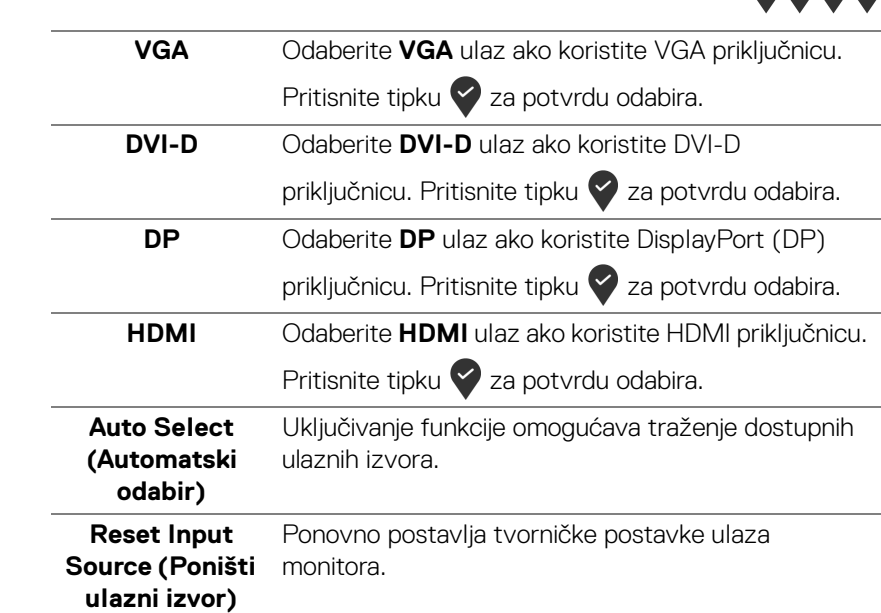

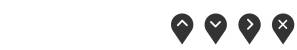

**Korištenje monitora │ 39**

DELL

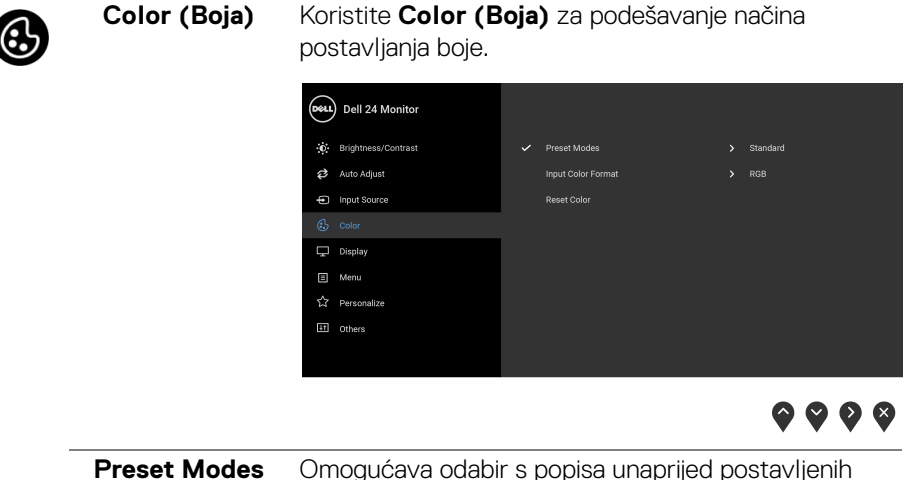

**(Unaprijed postavljeni načini rada)**

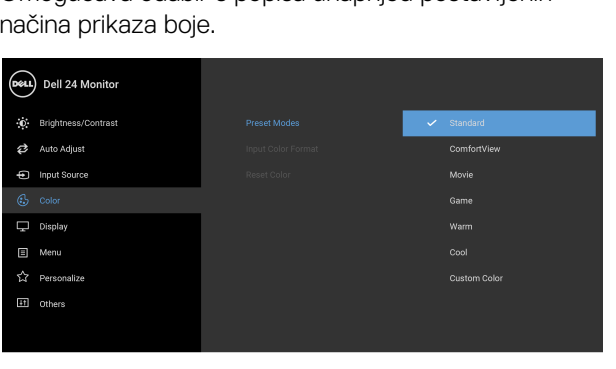

• **Standard (Standardno)**: Učitava zadane postavke boje monitora. To je unaprijed postavljeni način rada.

0 O O O

• **ComfortView**: Smanjuje razinu zračenja plavog svjetla koji zaslon emitira radi veće udobnosti i manjeg zamora očiju.

DELL

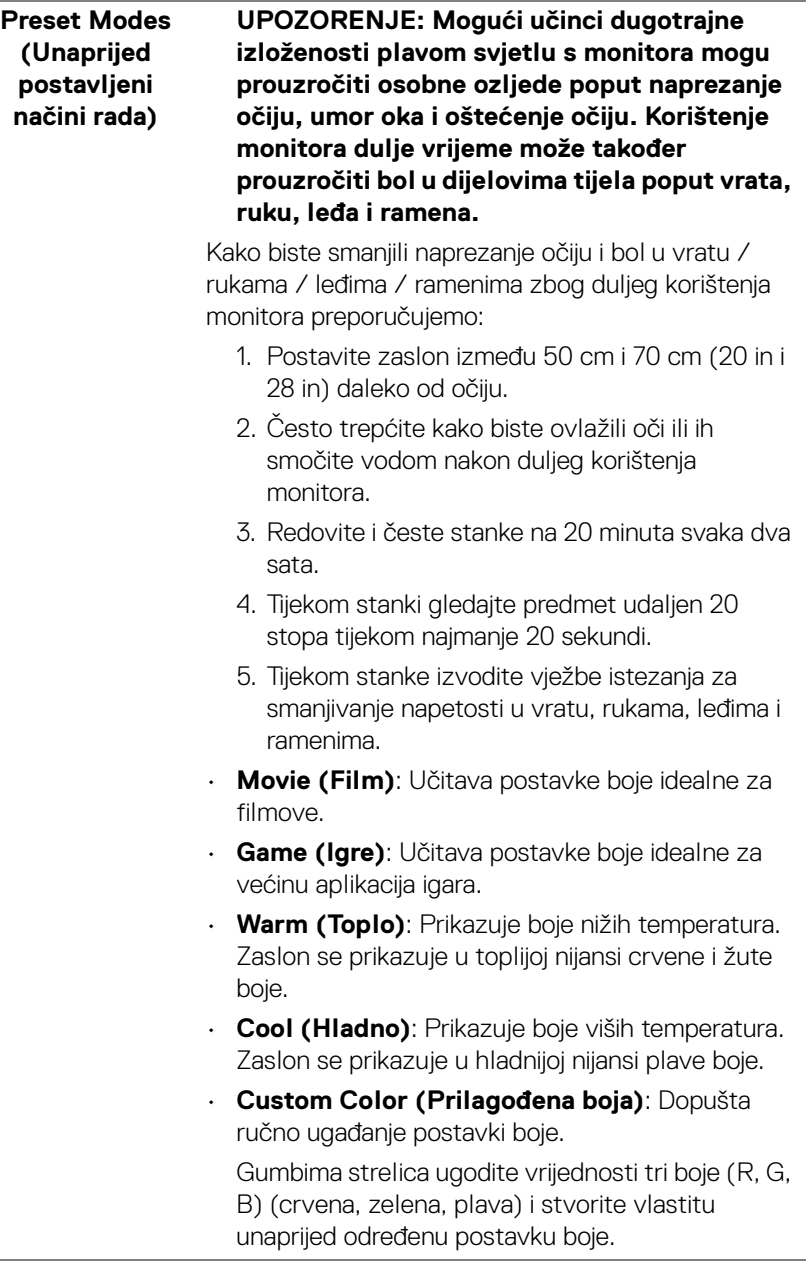

(dell

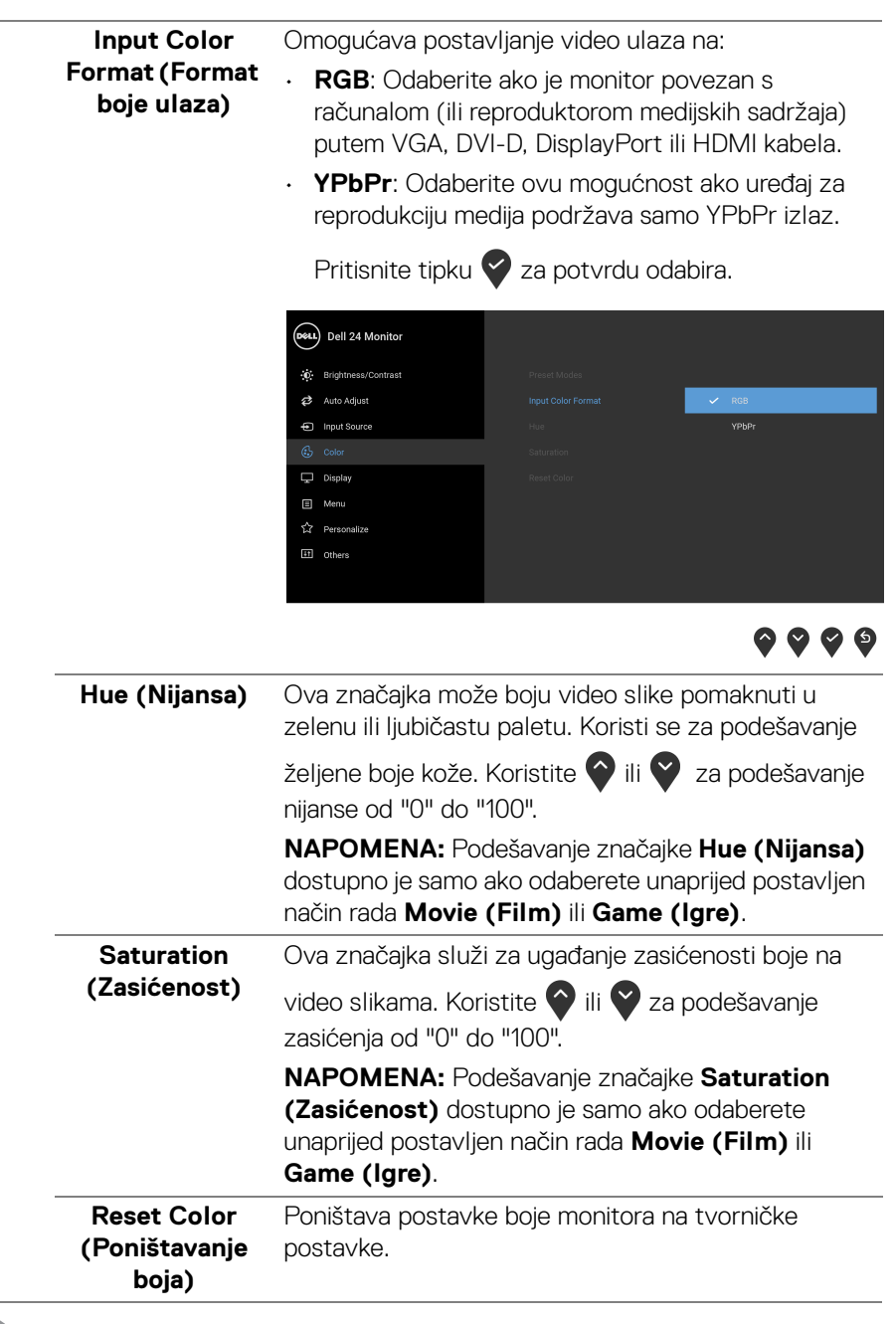

**D**&LL

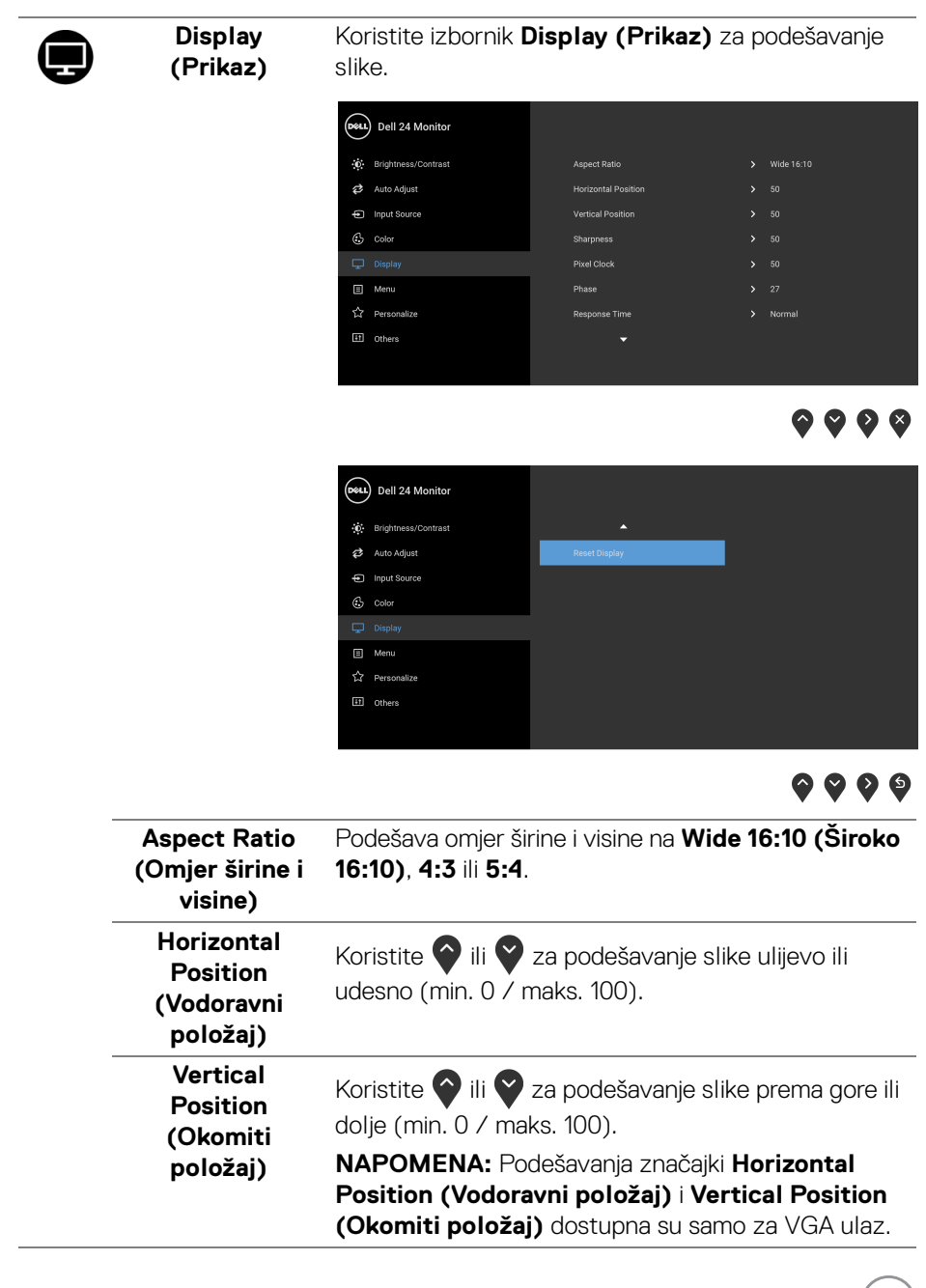

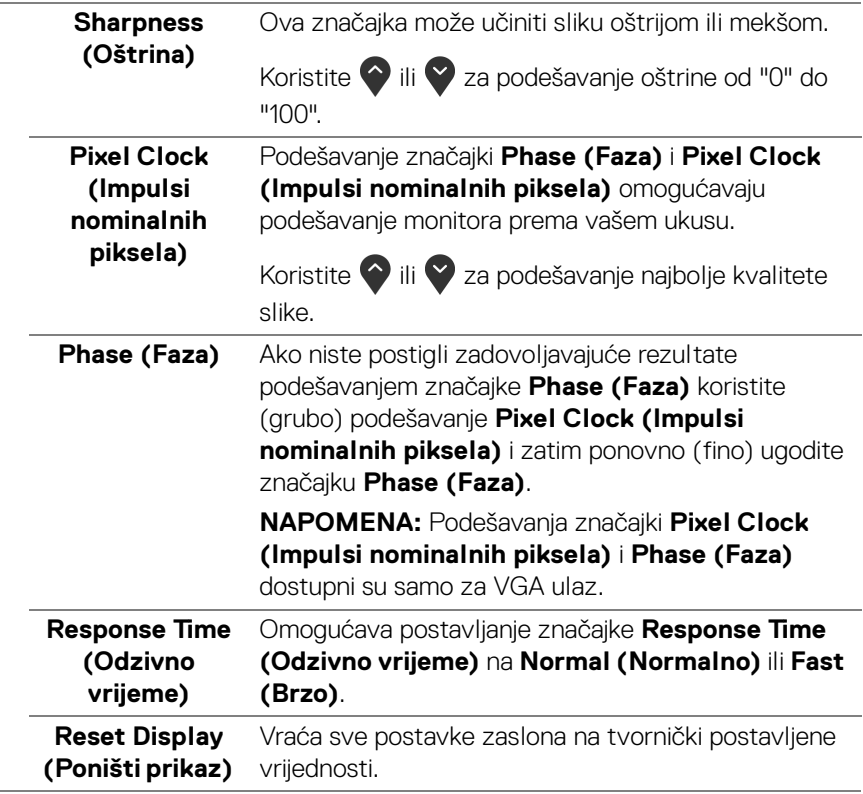

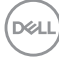

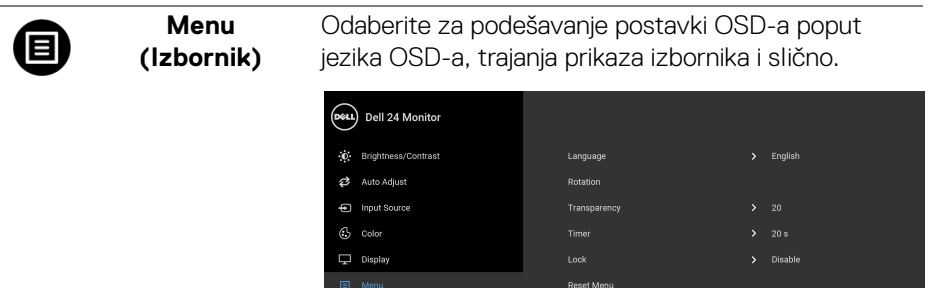

 $\hat{\mathbf{r}}$  Personalize

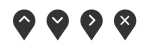

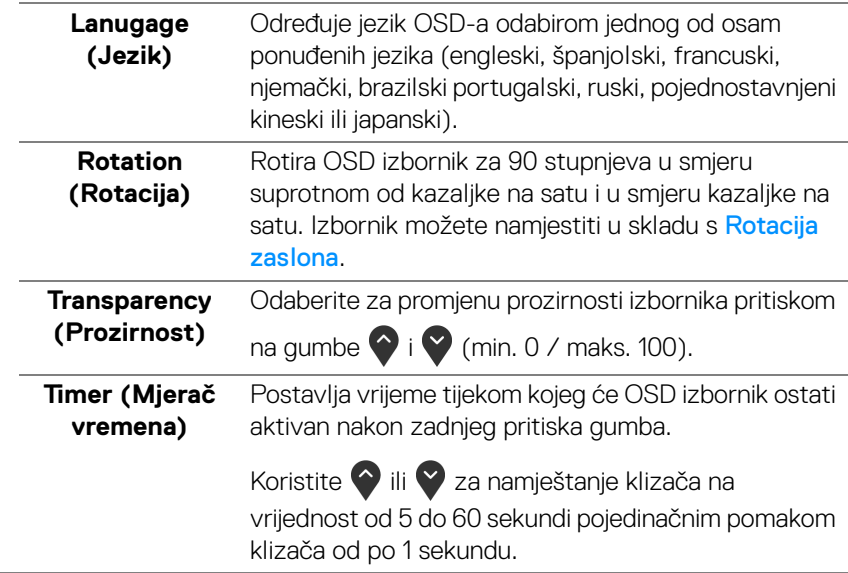

 $(\nabla)$ 

#### **Lock (Zaključavanje)**

Zaključane upravljačke tipke na monitoru sprječavaju ostalima pristup kontrolama. Također sprječava slučajno aktiviranje u konfiguraciji s više monitora.

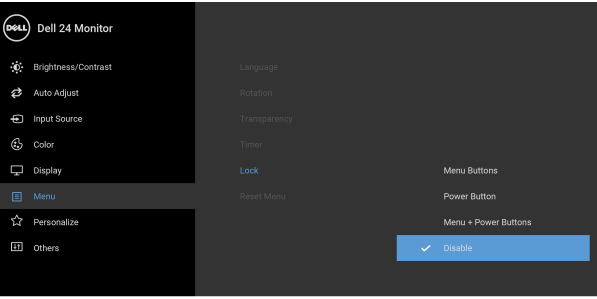

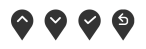

- **Menu Buttons (Tipke izbornika)**: Sve tipke izbornika / funkcija (osim gumba za uključivanje) su zaključane i korisnik ih ne može koristiti.
- **Power Button (Gumb za uključivanje)**: Samo gumb za uključivanje je zaključan i korisnik ga ne može koristiti.
- **Menu + Power Buttons (Gumb za uključivanje i tipke izbornika)**: I gumb za uključivanje i tipke izbornika / funkcija su zaključani i korisnik ih ne može koristiti.

Zadana postavka je **Disable (Onemogući)**.

Alternativni način zaključavanja [za tipke izbornika / funkcija]: Moguće je pritisnuti i 4 sekunde držati tipku izbornika / funkcije pokraj gumba za uključivanje radi postavljanja mogućnosti zaključavanja.

**NAPOMENA:** Za otključavanje gumba (tipki) pritisnite i 4 sekunde držite tipku izbornika / funkcije pokraj gumba za uključivanje.

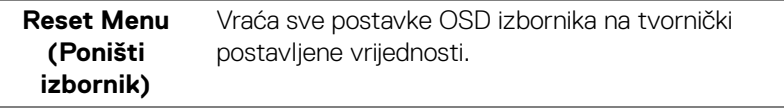

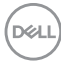

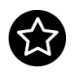

**Personalize (Osobna prilagodba)**

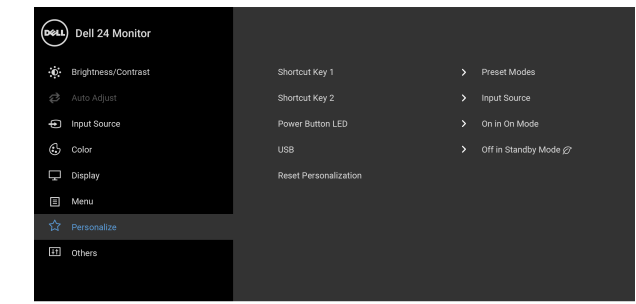

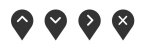

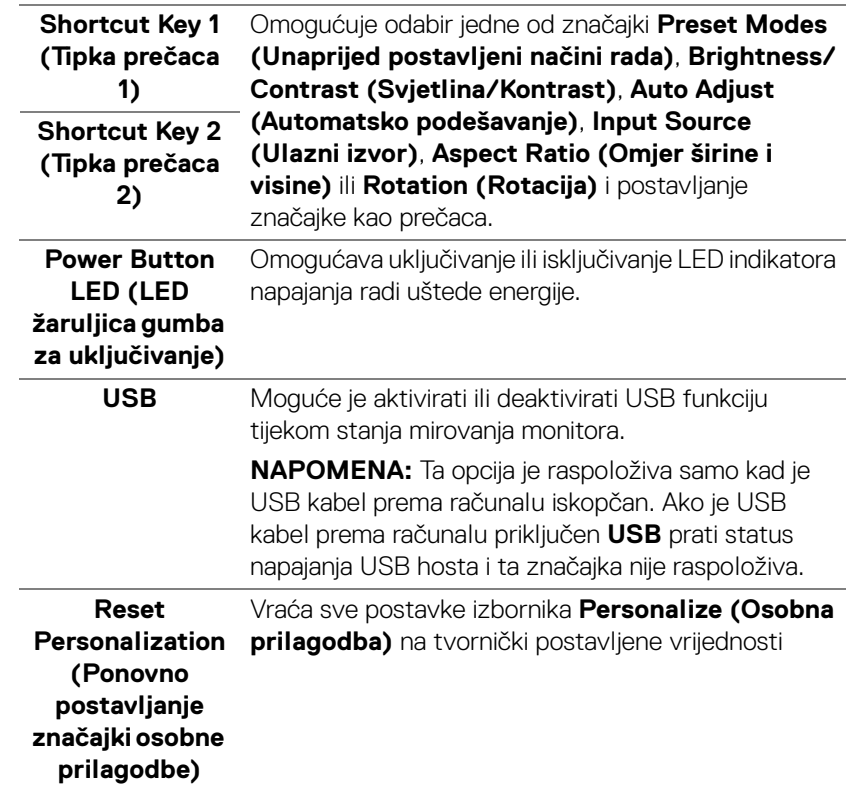

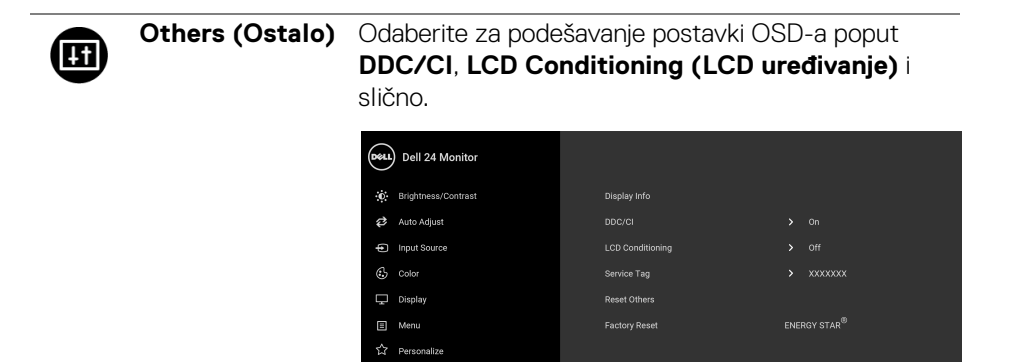

**Display Info**  Prikazuje trenutne postavke monitora. **(Prikaz informacija) DDC/CI DDC/CI** (kratica za Display Data Channel/Command Interface) omogućava podešavanje parametara monitora računalnim softverom (svjetlina, uravnoteženost boje i druge). Ovu značajku možete onemogućiti odabirom **Off (Isključeno)**. Omogućite značajku za najbolje korisničko iskustvo i optimalna radna svojstva monitora.Deal Dell 24 Monitor . Brightness/Contrast Auto Adjust nput Source  $\alpha$ <sup> $\beta$ </sup>  $\bigcirc$  color Display **同** Menu ☆ Personalize

**....** 

**....** 

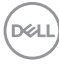

#### **LCD**  Pomaže u smanjivanju manjih slučajeva zadržavanja **Conditioning**  slike. Ovisno o stupnju zadržavanja slike, rad **(LCD**  programa može malo dulje potrajati. Ovu značajku **uređivanje)** možete omogućiti odabirom **On (Uključeno)**. Dell 24 Monitor .0 Brightness/Contrast Auto Adjust nput Source

 $\circledcirc$  color  $\Box$  Display  $\Box$  Menu ☆ Personalize

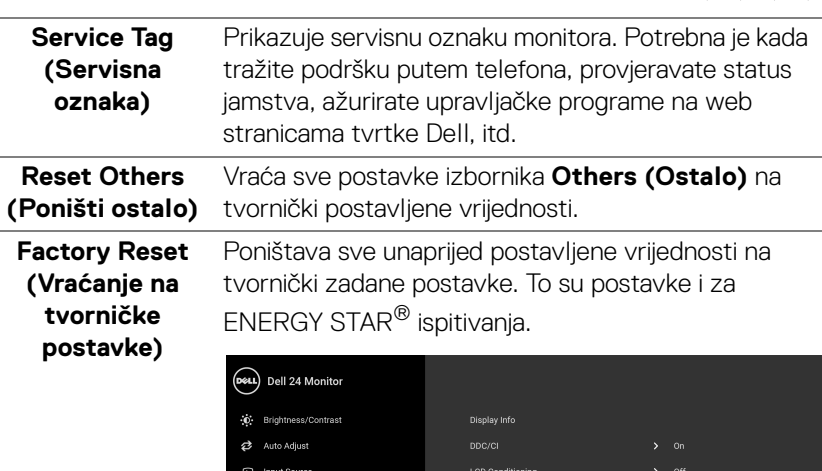

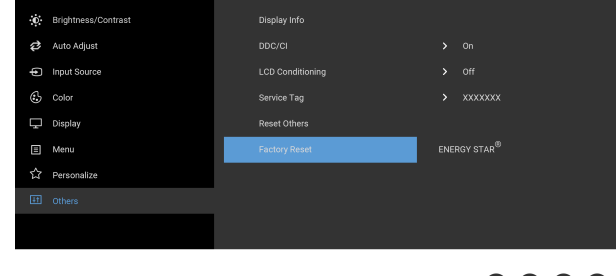

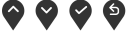

 $\bullet\bullet\bullet\bullet$ 

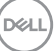

#### <span id="page-49-0"></span>**OSD poruke upozorenja**

Ako monitor ne podržava određenu razlučivost, prikazat će se sljedeća poruka:

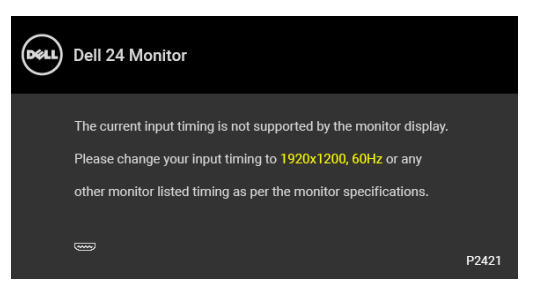

To znači da se monitor ne može sinkronizirati sa signalom koji prima s računala. Pogledajte [Specifikacije monitora](#page-12-1) za raspone vodoravne i okomite frekvencije koje monitor podržava i s kojima radi. Preporučeni način rada je 1920 x 1200.

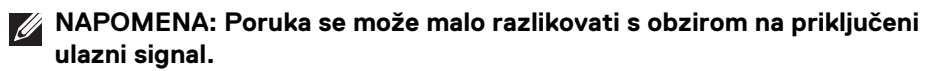

Kad po prvi puta namjestite razinu za **Brightness (Svjetlina)** pojavljuje se sljedeća poruka:

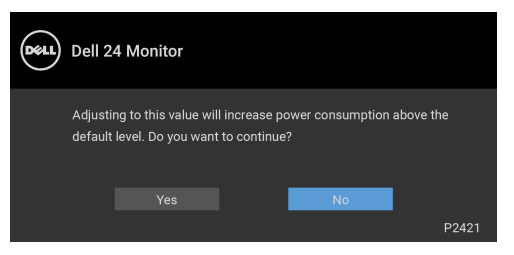

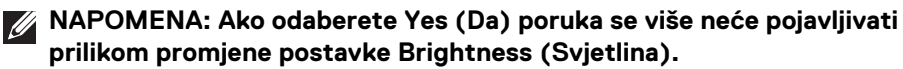

Kad po prvi puta postavite **USB** na **On in Standby Mode (Uključeno u načinu rada pripravnosti)** pojavljuje se sljedeća poruka:

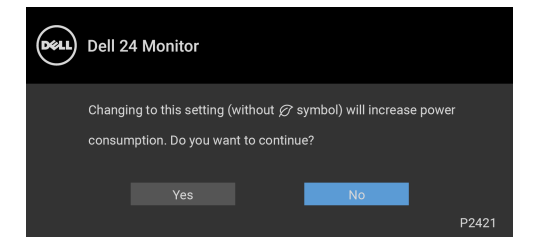

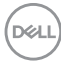

#### **NAPOMENA: Ako odaberete Yes (Da) poruka se više neće pojavljivati prilikom promjene postavke USB-a.**

Prije deaktiviranja **DDC/CI** funkcije vidjet ćete sljedeću poruku:

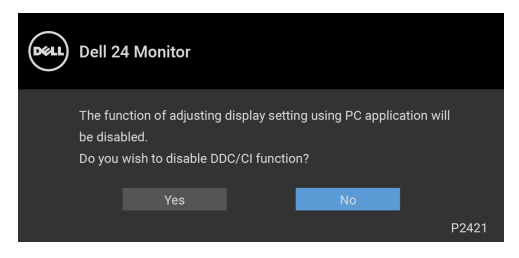

Prije deaktiviranja funkcije **Lock (Zaključavanje)** vidjet ćete sljedeću poruku:

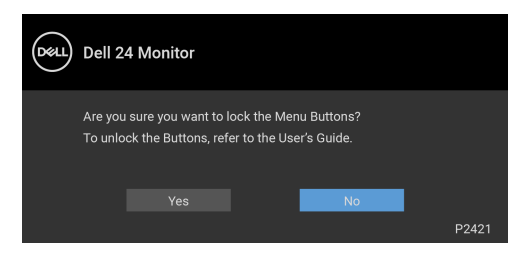

#### **NAPOMENA: Poruka se može malo razlikovati s obzirom na odabrane postavke.**

Kad monitor pokrene način rada pripravnosti pojavit će se sljedeća poruka:

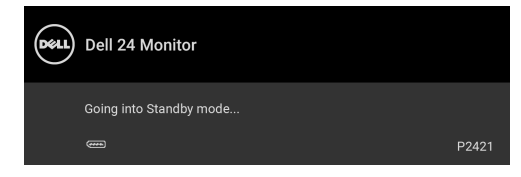

Aktivirajte računalo i prekinite stanje mirovanja monitora kako biste pristupili zaslonskom prikazu [OSD](#page-35-0).

**NAPOMENA: Poruka se može malo razlikovati s obzirom na priključeni ulazni signal.**

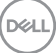

OSD funkcije rade samo u normalnom načinu rada. Ako u načinu aktivnog isključivanja pritisnete bilo koji gumb osim gumba za uključivanje pojavit će se jedna od sljedećih poruka, ovisno o odabranom ulazu:

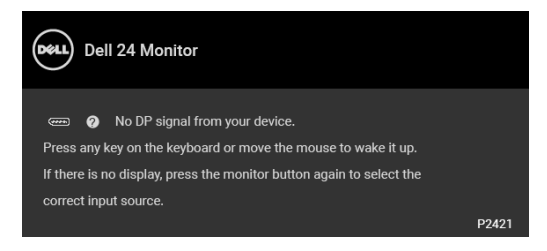

Aktivirajte računalo i monitor kako biste pristupili u [OSD](#page-35-0).

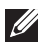

#### **NAPOMENA: Poruka se može malo razlikovati s obzirom na priključeni ulazni signal.**

Ako je odabran VGA, DVI-D, DisplayPort ili HDMI ulaz, a nije priključen odgovarajući kabel, pojavit će se plutajući dijaloški okvir prikazan dolje.

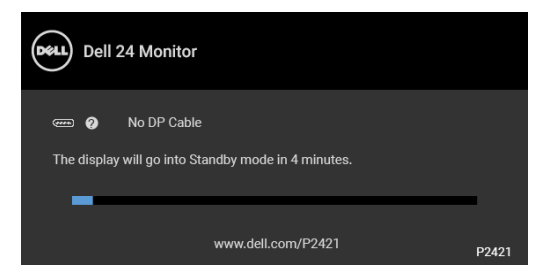

#### **NAPOMENA: Poruka se može malo razlikovati s obzirom na priključeni ulazni signal.**

Ako odaberete **Factory Reset (Vraćanje na tvorničke postavke)** pojavljuje se sljedeća poruka:

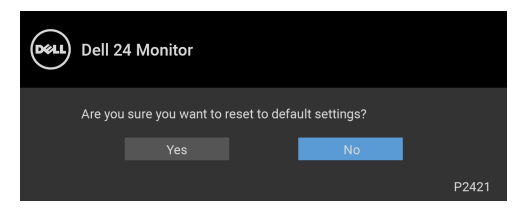

Pogledajte [Otklanjanje poteškoća](#page-57-2) za više informacija.

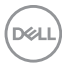

## <span id="page-52-0"></span>**Postavljanje maksimalne razlučivosti**

Za postavljanje maksimalne razlučivosti monitora:

U sustavima Windows<sup>®</sup> 7, Windows<sup>®</sup> 8 i Windows<sup>®</sup> 8.1:

- **1.** Samo u sustavima Windows® 8 i Windows® 8.1 odaberite pločicu radne površine kako biste otvorili klasičnu radnu površinu.
- **2.** Desni klik na radnu površinu, a zatim kliknite na **Razlučivost zaslona**.
- **3.** Kliknite na padajući popis **Razlučivost zaslona** i odaberite **1920 x 1200**.
- **4.** Kliknite **U redu**.

U sustavu Windows® 10:

- **1.** Desni klik na radnu površinu, a zatim kliknite na **Postavke prikaza**.
- **2.** Kliknite **Dodatne postavke prikaza**
- **3.** Kliknite na padajući popis **Razlučivost** i odaberite **1920 x 1200**.
- **4.** Kliknite **Primijeni**.

Ako ne vidite 1920 x 1200 možda ćete trebati ažurirati upravljački program za grafiku. Ovisno o računalu izvršite jedan od navedenih postupaka:

Ako imate Dell stolno ili prijenosno računalo:

· Učitajte <https://www.dell.com/support>, unesite svoju servisnu oznaku i preuzmite najnoviji upravljački program za svoju grafičku karticu.

Ako koristite računalo koje nije marke Dell (prijenosno ili stolno):

- Na računalu učitajte internetsko mjesto podrške i preuzmite najnovije upravljačke programe za grafiku.
- Učitajte web mjesto svoje grafičke kartice i preuzmite najnovije upravljačke programe za grafiku.

**D**<sup></sup>

## <span id="page-53-0"></span>**Podešavanje kosine, nagnutosti i produljivanja**

**NAPOMENA: Iduće upute odnose se samo na sklapanje stalka isporučenog s monitorom. Ako ugrađujete stalak koji ste nabavili od drugog proizvođača, slijedite upute koje ste dobili s tim stalkom.**

#### <span id="page-53-1"></span>**Kosina, nagnutost**

Kad je stalak ugrađen monitor možete nagnuti i zakrenuti u vama najugodniji kut gledanja.

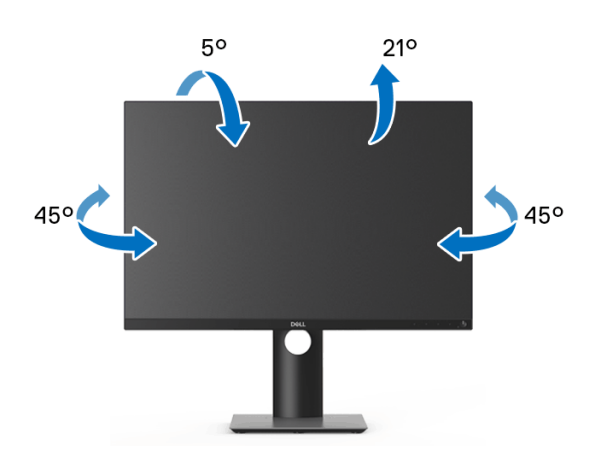

**NAPOMENA: Stalak se ne isporučuje tvornički ugrađen.**

#### <span id="page-53-2"></span>**Okomito produljivanje**

**NAPOMENA: Stalak omogućava produljivanje do 130 mm. Crtež dolje pokazuje kako produljiti stalak.**

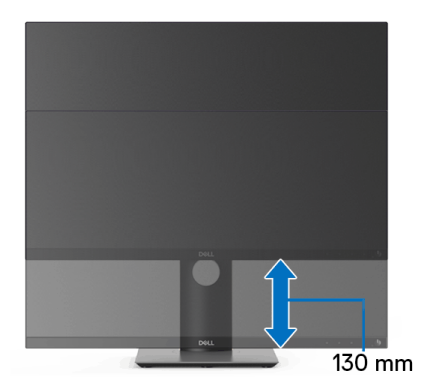

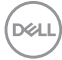

## <span id="page-54-0"></span>**Rotiranje monitora**

Prije rotiranja monitora potrebno ga je u potpunosti produljiti ([Okomito](#page-53-2)  [produljivanje](#page-53-2)) i potpuno ukositi radi sprječavanja udaranja donjim rubom monitora.

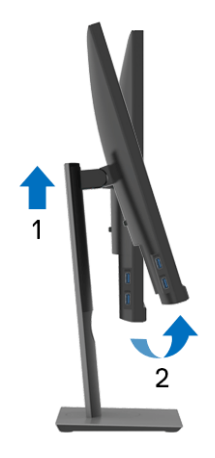

<span id="page-54-1"></span>**Rotiranje u smjeru kazaljke na satu**

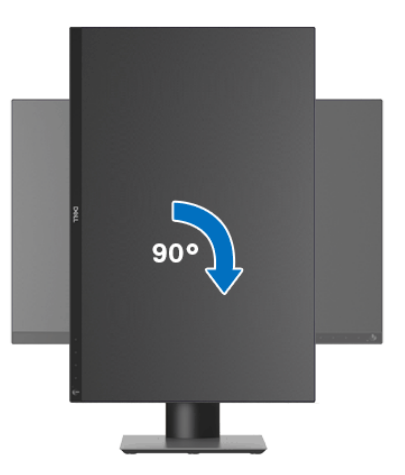

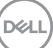

#### <span id="page-55-0"></span>**Rotiranje u smjeru suprotnom od kazaljke na satu**

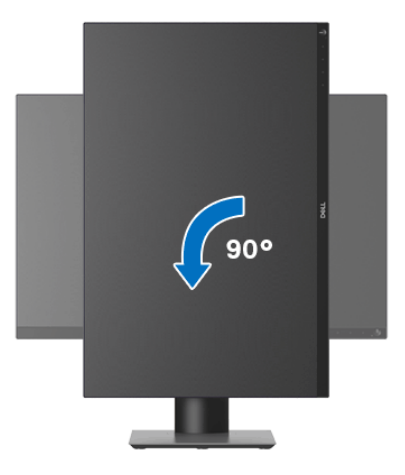

**NAPOMENA: Kako biste s Dell računalom koristili funkciju Rotacija zaslona (vodoravan i okomiti prikaz) potreban je ažurirani upravljački program za grafiku koji nije isporučen s monitorom. Za preuzimanje upravljačkog programa za grafiku idite na** [www.dell.com/support](https://www.dell.com/support) **i pronađite odjeljak Preuzimanje za Upravljački programi za video kako biste pronašli najnovija ažuriranja upravljačkih programa.**

**NAPOMENA: Kad koristite Okomiti prikaz moguće je smanjenje radnih svojstava u grafički intenzivnim aplikacijama (3D igre i slično).**

## <span id="page-55-1"></span>**Podešavanje postavki rotacije zaslona u vašem sustavu**

Nakon rotacije monitora potrebno je završiti dolje navedeni postupak kako bi podesili postavke rotacije zaslona vašeg sustava.

**NAPOMENA: Ako monitor koristite s računalom koje nije marke Dell potrebno je otvoriti web mjesto s upravljačkim programima za grafiku ili web mjesto proizvođača vašeg računala kako biste pronašli informacije o rotiranju sadržaja na vašem zaslonu.**

Za podešavanje postavki rotacije zaslona:

- **1.** Desni klik na radnu površinu, a zatim kliknite na **Svojstva**.
- **2.** Odaberite karticu **Postavke** i kliknite **Napredno**.
- **3.** Ako imate ATI grafičku karticu odaberite karticu **Rotacija** i postavite željenu rotaciju.

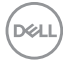

- **4.** Ako imate NVIDIA grafičku karticu odaberite karticu **NVIDIA**, u lijevom stupcu odaberite **NVRotate**, a zatim odaberite željenu rotaciju.
- **5.** Ako imate Intel® grafičku karticu odaberite karticu **Intel**, kliknite **Grafička svojstva**, odaberite karticu **Rotacija**, a zatim postavite željenu rotaciju.

**NAPOMENA: Ako niste našli rotaciju koju trebate ili ona ne radi pravilno, idite na** [www.dell.com/support](https://www.dell.com/support) **i preuzmite najnoviji upravljački program za svoju grafičku karticu.**

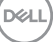

## <span id="page-57-2"></span><span id="page-57-0"></span>**Otklanjanje poteškoća**

**UPOZORENJE: Prije no što započnete bilo koji postupak u ovom poglavlju proučite** [Sigurnosne upute](#page-67-5)**.**

## <span id="page-57-1"></span>**Samoprovjera**

Monitor ima značajku samoprovjere koja omogućava provjeru pravilnog rada monitora. Ako su monitor i računalo pravilno povezani, no zaslon monitora ostaje taman, pokrenite samoprovjeru monitora prateći sljedeće korake:

- **1.** Isključite i računalo i monitor.
- **2.** Izvadite video kabel iz računala.
- **3.** Uključite monitor.

Ako monitor pravilno radi, a ne može pronaći video signal na zaslonu bi se trebao pojaviti plutajući dijaloški okvir (na crnoj pozadini). Dok monitor provodi samoprovjeru LED indikator napajanja ostaje stalno bijeli. Ovisno o odabranom ulazu, na zaslonu bi se trebao stalno pomicati jedan od dolje prikazanih dijaloških okvira.

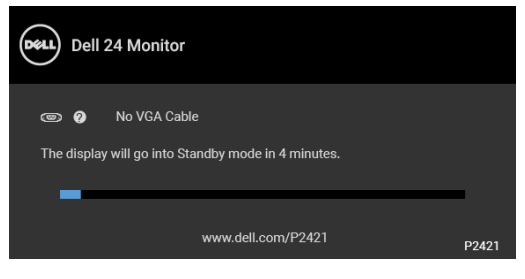

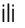

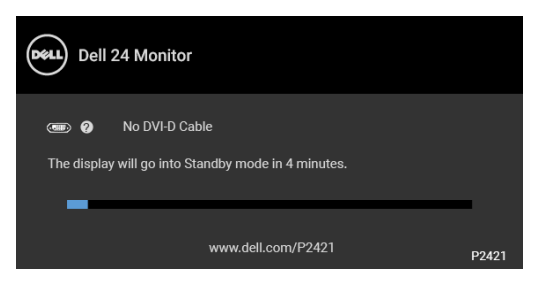

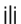

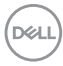

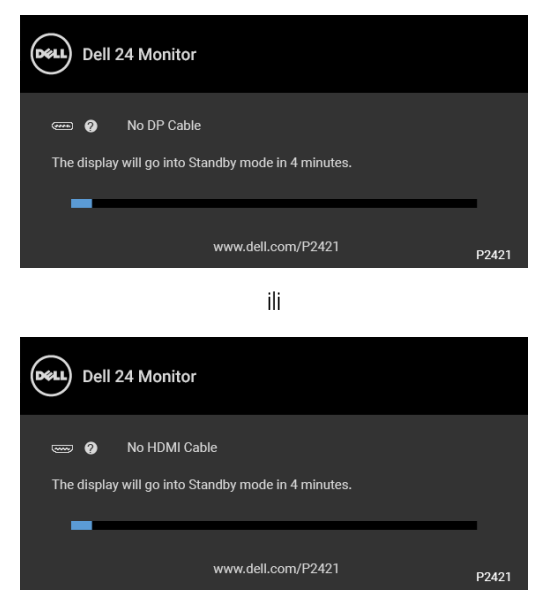

- **4.** Taj dijaloški okvir pojavljuje se i tijekom normalnog rada sustava ako iskopčate video kabel ili ako je on oštećen.
- **5.** Isključite monitor i ponovno priključite video kabel, a zatim uključite i računalo i monitor.

Ako i nakon gore navedenog postupka zaslon monitora ostane prazan, provjerite video kontroler i računalo budući da monitor ispravno radi.

DØL

## <span id="page-59-0"></span>**Ugrađena dijagnostika**

Monitor ima ugrađeni dijagnostički alat koji vam pomaže otkriti je li nepravilnost u radu zaslona nastala zbog unutarnjeg problema vašeg monitora ili računala i video kartice.

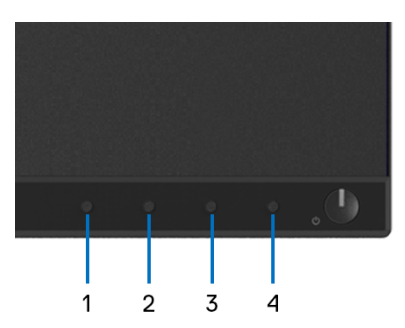

Za pokretanje ugrađene dijagnostike:

- **1.** Provjerite je li zaslon čist (nema čestica prašine na površini zaslona).
- **2.** Pritisnite i držite **tipku 4** približno 4 sekunde dok se ne pojavi skočni izbornik.
- **3.** Koristite **tipku 1** ili **tipku 2** za odabir dijagnostičkog alata i zatim **tipku 3** za potvrdu. Na početku dijagnostičkog programa pojavljuje se sivi ispitni uzorak.
- **4.** Pažljivo pregledajte zaslon i ustanovite nepravilnosti.
- **5.** Ponovno pritisnite **tipku 1** za promjenu ispitnih uzoraka.
- **6.** Ponovite korake 4 i 5 kako biste pregledali prikaze na crvenom, zelenom, plavom, crnom, bijelom zaslonu i na zaslonu s tekstom.
- **7.** Pritisnite **tipku 1** za završetak dijagnostičkog programa.

## <span id="page-60-0"></span>**Najčešći problemi**

Sljedeća tablica sadrži opće informacije o uobičajenim problemima monitora koji se mogu pojaviti i njihova moguća rješenja:

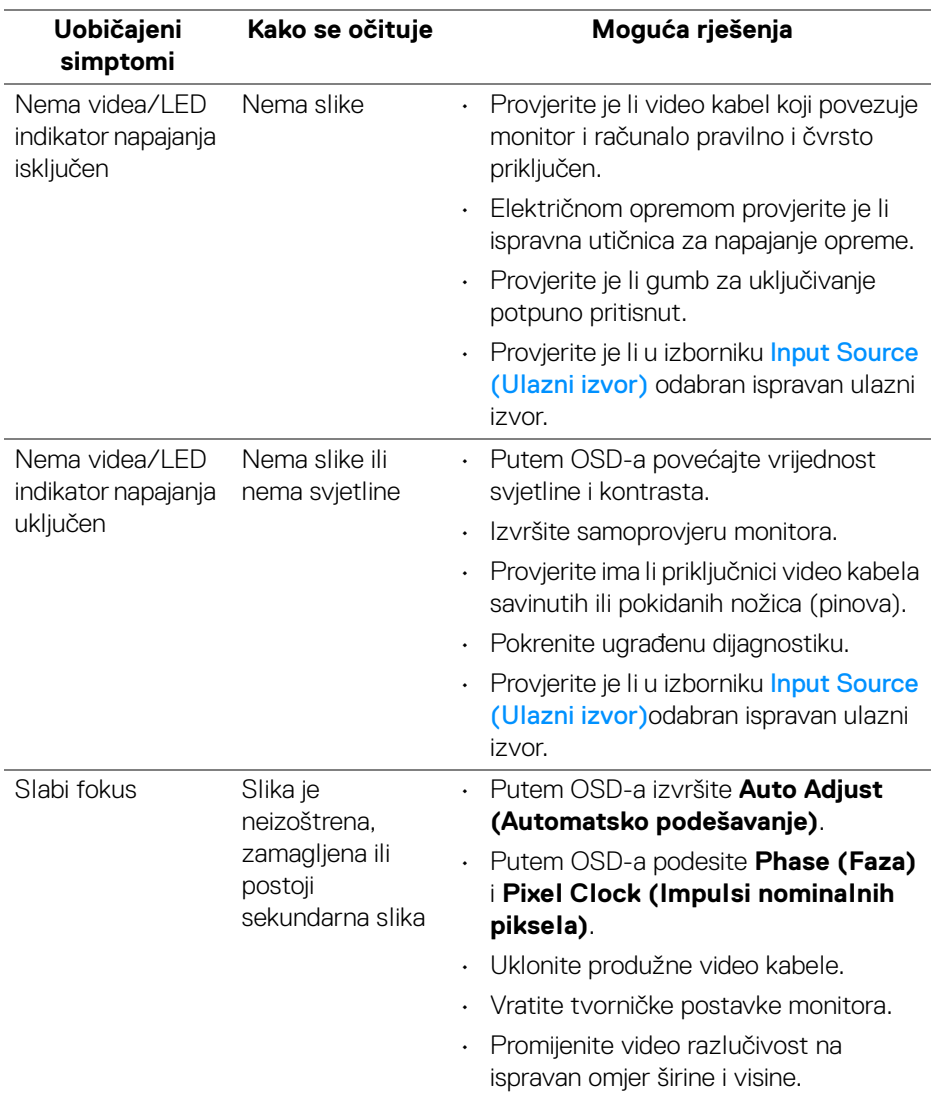

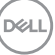

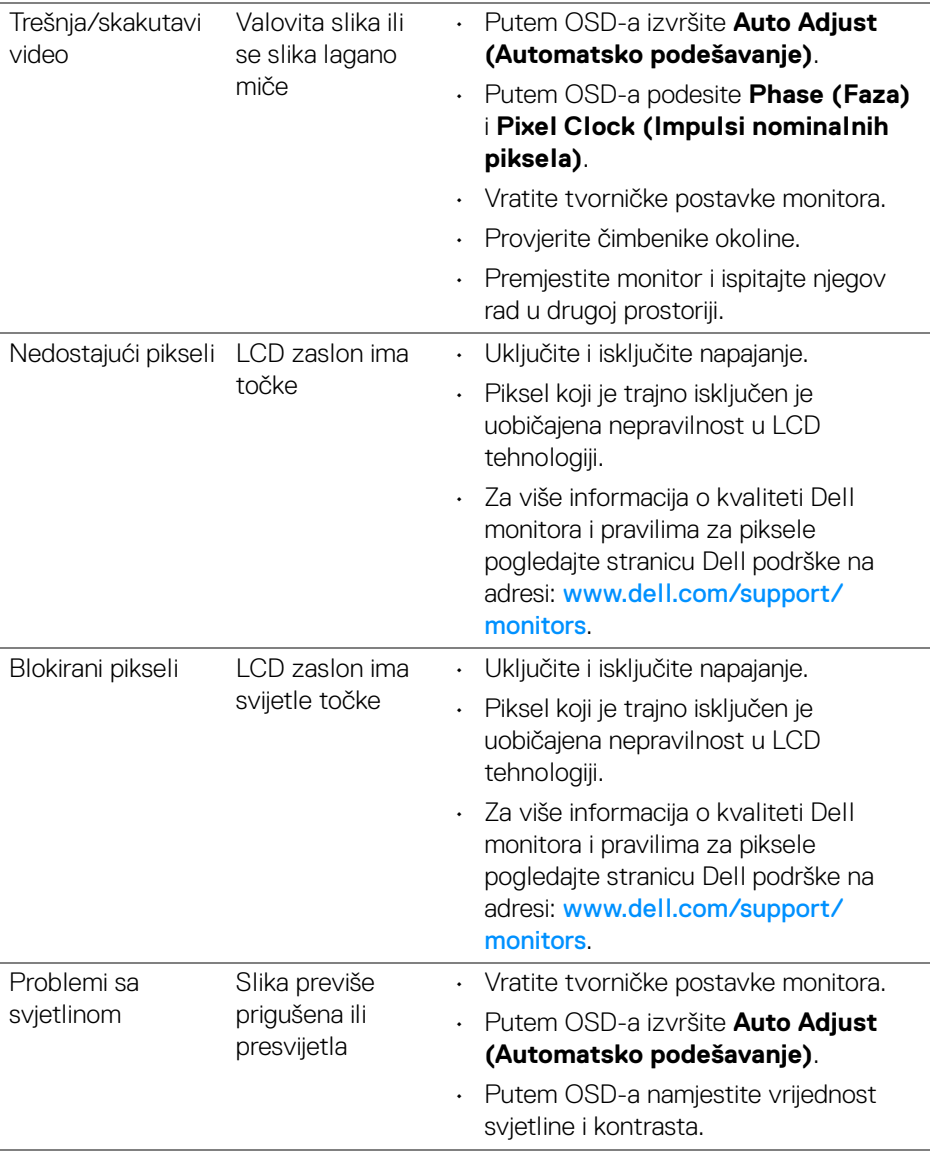

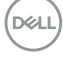

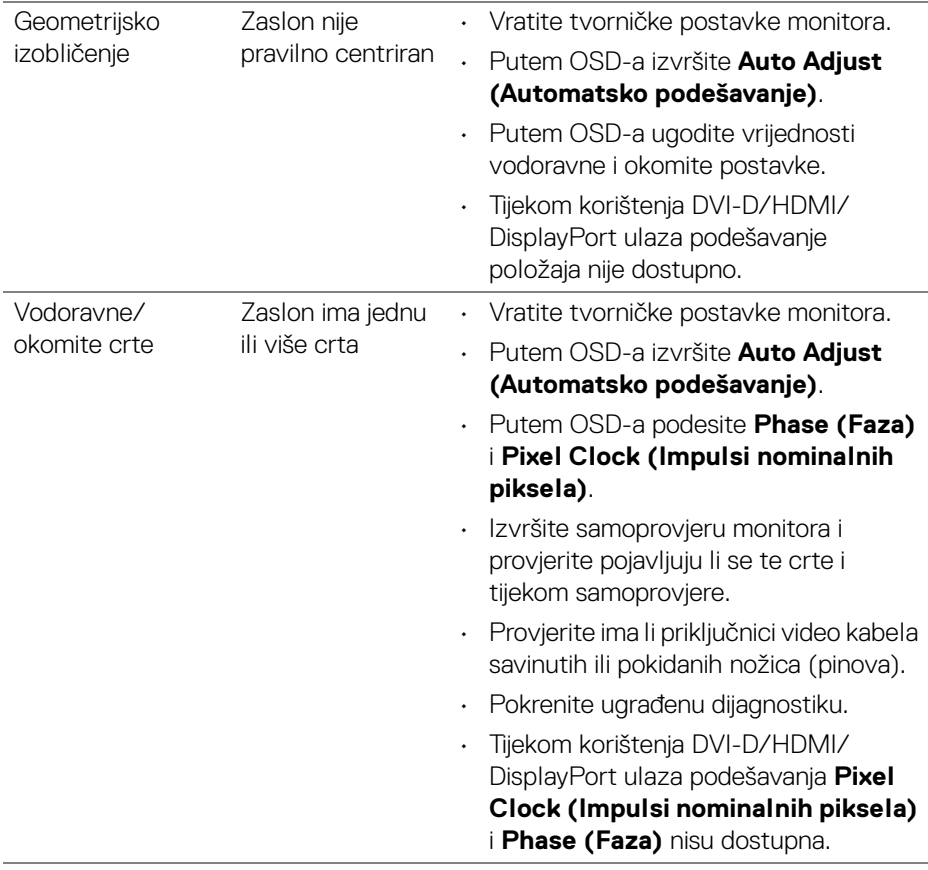

 $(\alpha)$ 

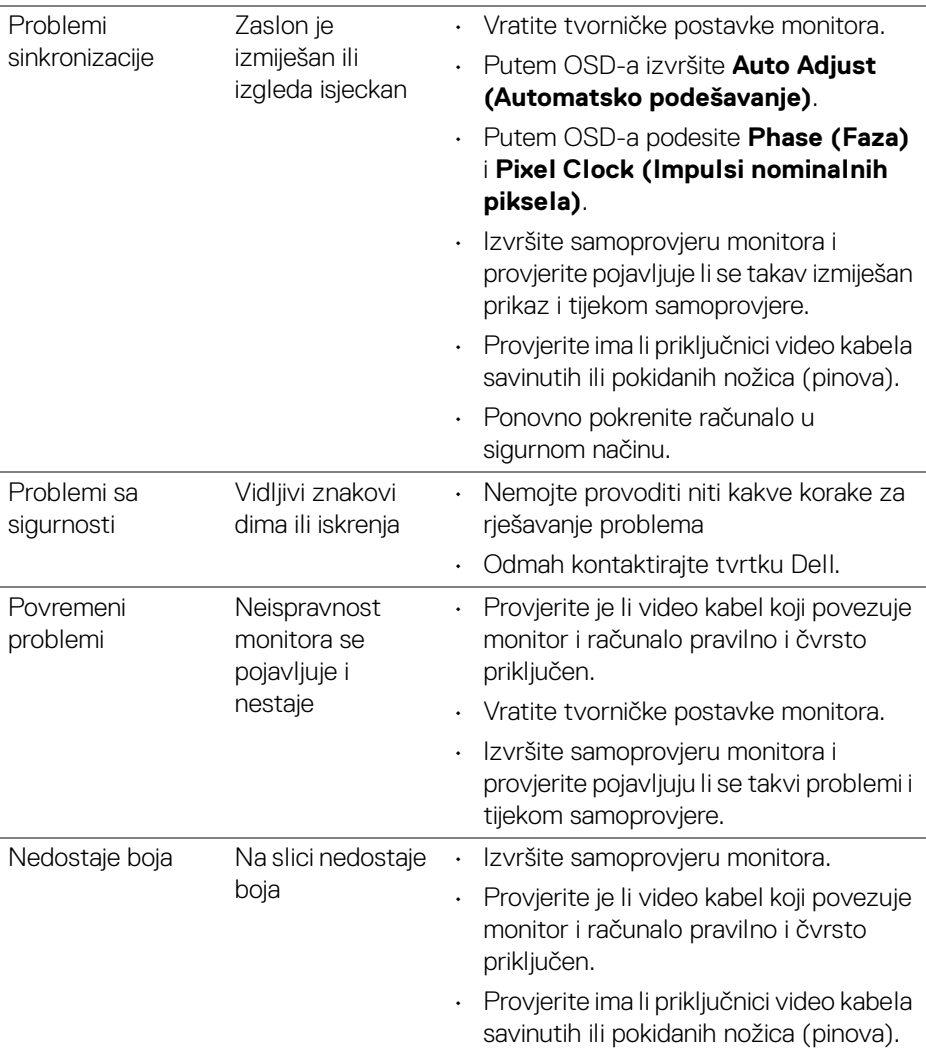

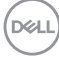

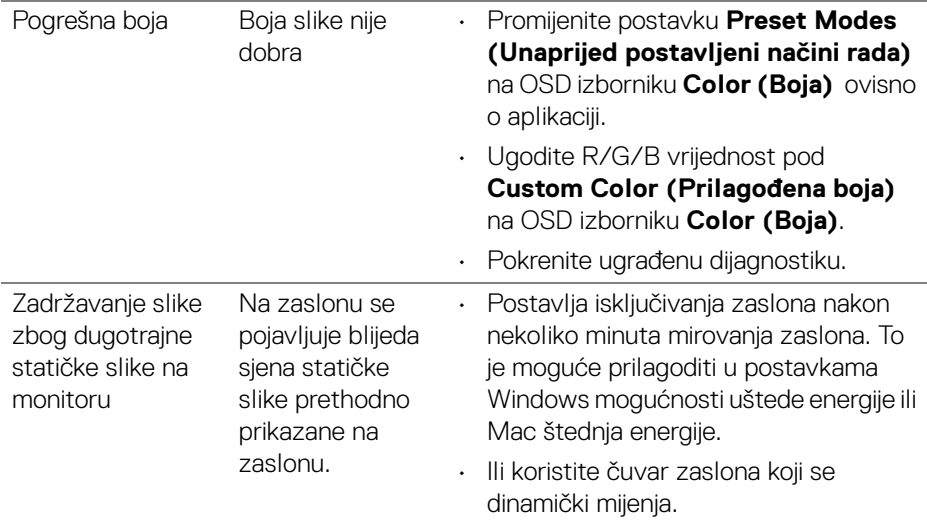

## **NAPOMENA: Nakon odabira DVI-D/HDMI/DisplayPort načina rada funkcija Auto Adjust (Automatsko podešavanje) neće biti dostupna.**

### <span id="page-64-0"></span>**Specifični problemi proizvoda**

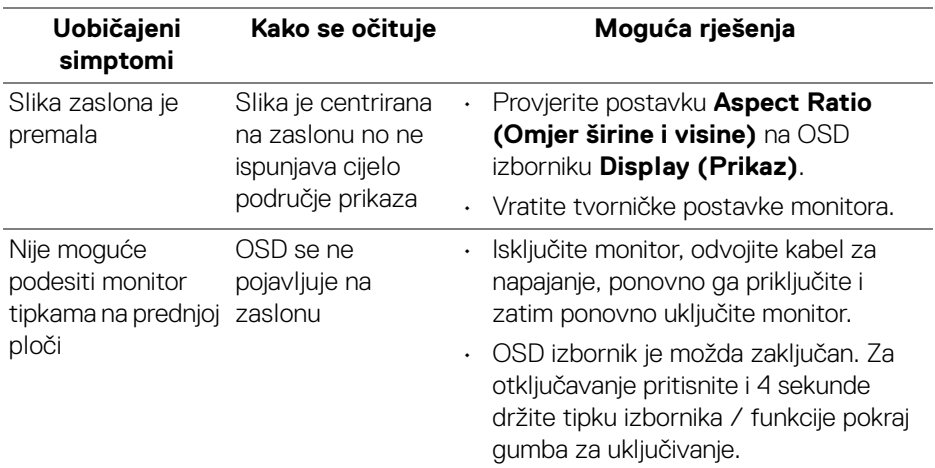

DELI

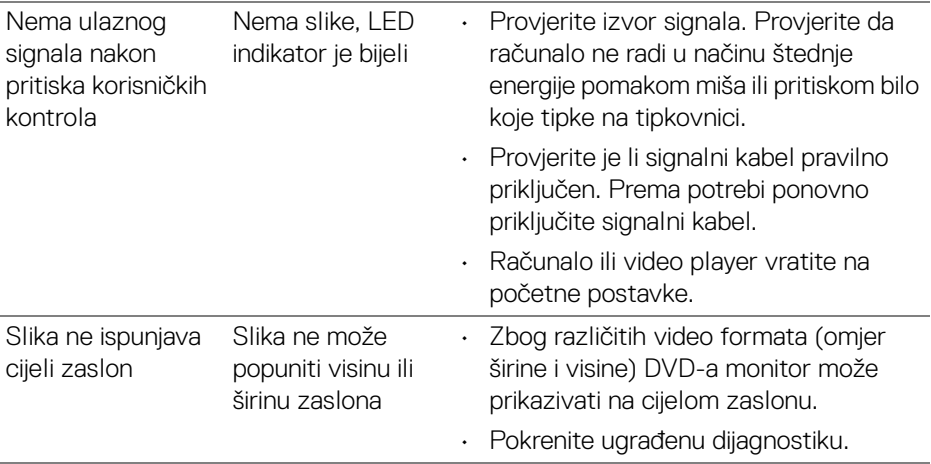

## <span id="page-65-1"></span><span id="page-65-0"></span>**Specifični problemi univerzalne serijske sabirnice (USB)**

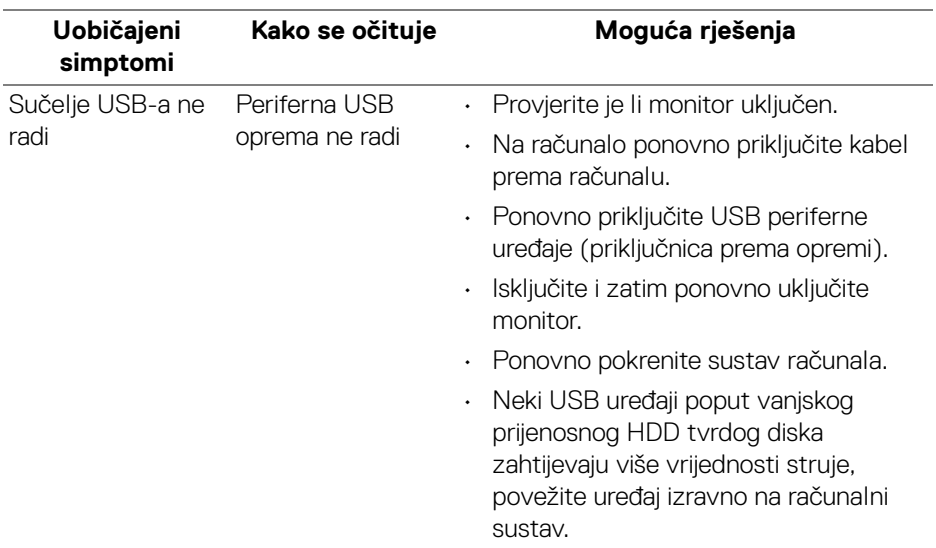

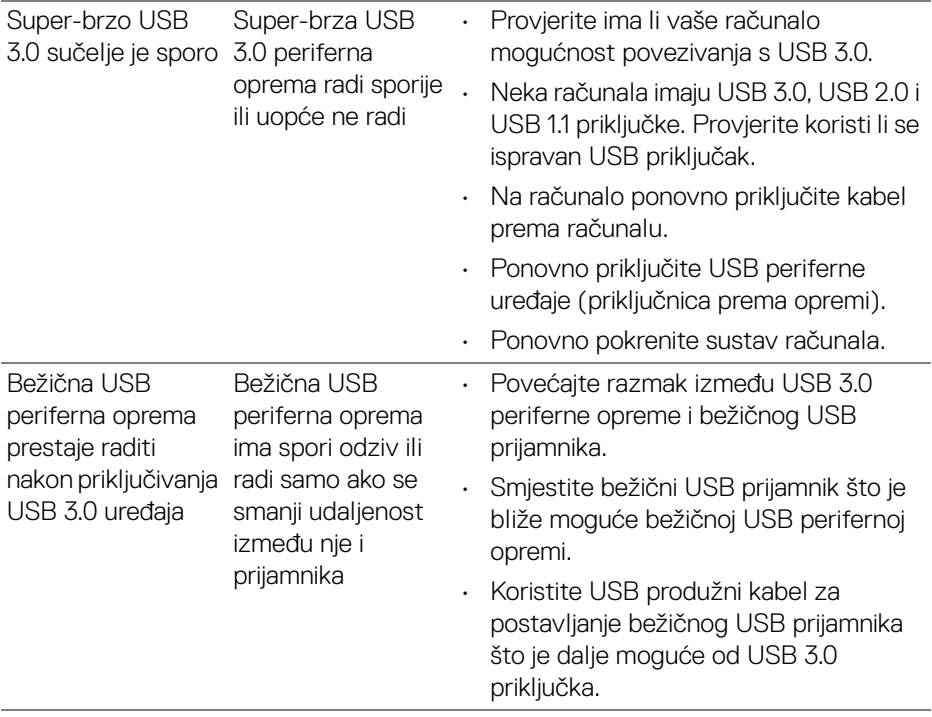

 $($ DELL

## <span id="page-67-0"></span>**Dodaci**

#### <span id="page-67-5"></span>**UPOZORENJE: Sigurnosne upute**

**UPOZORENJE: Korištenje kontrola, podešavanja ili postupaka različitih od onih navedenih u ovom dokumentu mogu prouzročiti rizik strujnog udara, električnim i/ili mehaničkim oštećenjima.**

Za informacije o sigurnosnim uputama pogledajte Sigurnosne, regulatorne i informacije o okolišu.

## <span id="page-67-1"></span>**FCC napomene (samo SAD) i ostale regulatorne informacije**

Za FCC napomene i ostale regulatorne informacije pogledajte web stranicu usklađenosti s propisima na adresi [www.dell.com/regulatory\\_compliance](https://www.dell.com/regulatory_compliance).

## <span id="page-67-4"></span><span id="page-67-2"></span>**Kako kontaktirati tvrtku Dell**

Za korisnike u Sjedinjenim Američkim Državama nazovite 800-WWW-DELL (800- 999-3355).

**NAPOMENA: Ako nemate aktivnu internetsku vezu, kontaktne podatke možete pronaći na vašem računu, omotnici ambalaže, potvrdi o kupovini ili katalogu Dell proizvoda.**

**Dell pruža nekoliko mogućnosti online i telefonske podrške i usluga. Dostupnost se razlikuje prema državi i proizvodu, neke usluge možda nisu dostupne u vašem području.** 

- Online tehnička podrška [www.dell.com/support/monitors](https://www.dell.com/support/monitors)
- Kontaktirajte tvrtku Dell — [www.dell.com/contactdell](https://www.dell.com/contactdell)

## <span id="page-67-3"></span>**EU baza podataka proizvoda za energetsku oznaku i tehnički list s podacima o proizvodu**

P2421: <https://eprel.ec.europa.eu/qr/344245>